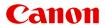

# MG7100 series Online Manual

Troubleshooting

## Contents

| Γrα | publeshooting                                                                | 8   |
|-----|------------------------------------------------------------------------------|-----|
|     | Problems with Network Communication                                          | . 9 |
|     | Problems with the Machine While Using with Network                           | 10  |
|     | The Machine Stopped Working Suddenly                                         | 11  |
|     | Printing Speed Is Slow                                                       | 13  |
|     | Cannot Use the Card Slot via Network.                                        | 14  |
|     | Cannot Use the Card Slot                                                     | 15  |
|     | Cannot Use the Machine on Replacing an Access Point or Changing Its settings | 16  |
|     | Cannot Detect a Machine on a Network                                         | 17  |
|     | Cannot Detect the Machine When Setting up Network Communication              | 18  |
|     | Cannot Detect the Machine during Wireless LAN Setup: Check 1                 | 19  |
|     | Cannot Detect the Machine during Wireless LAN Setup: Check 2                 | 20  |
|     | Cannot Detect the Machine during Wireless LAN Setup: Check 3                 | 21  |
|     | Cannot Detect the Machine during Wireless LAN Setup: Check 4                 | 22  |
|     | Cannot Detect the Machine during Wireless LAN Setup: Check 5                 | 23  |
|     | Cannot Detect the Machine during Wireless LAN Setup: Check 6                 | 24  |
|     | Cannot Detect the Machine during Wired LAN Setup: Check 1                    | 25  |
|     | Cannot Detect the Machine during Wired LAN Setup: Check 2                    | 26  |
|     | Cannot Detect the Machine during Wired LAN Setup: Check 3                    | 27  |
|     | Cannot Detect the Machine during Wired LAN Setup: Check 4                    | 28  |
|     | Cannot Detect the Machine during Wired LAN Setup: Check 5                    | 29  |
|     | Cannot Detect the Machine during Wired LAN Setup: Check 6                    | 30  |
|     | The Machine Cannot Be Detected in the Wireless LAN                           | 31  |
|     | The Machine Cannot Be Detected in the Wired LAN                              | 33  |
|     | Other Problems with Network                                                  | 34  |
|     | Forgot an Access Point Name, SSID, or a Network Key                          | 35  |
|     | The Message Is Displayed on the Computer Screen During Setup                 | 37  |
|     | The Admin Password Set to the Machine Was Forgotten                          | 38  |
|     | Checking Information about the Network                                       | 39  |
|     | How to Restore the Machine's Network Settings to Factory Default             | 41  |
|     | Problems with Printing                                                       | 42  |
|     | Printing Does Not Start                                                      | 43  |
|     | Paper Jams                                                                   | 45  |
|     | Paper Does Not Feed Properly/"No Paper" Error Occurs.                        | 46  |
|     | Cannot Print on the Disc Label                                               | 48  |

| Cannot Print Properly with Automatic Duplex Printing                                        | 49 |
|---------------------------------------------------------------------------------------------|----|
| Copying/Printing Stops Before It Is Completed                                               | 50 |
| Problems with Printing Quality                                                              | 51 |
| Print Results Not Satisfactory                                                              | 52 |
| Cannot Print to End of Job                                                                  | 54 |
| No Printing Results/Printing Is Blurred/Colors Are Wrong/White Streaks                      | 55 |
| Lines Are Misaligned                                                                        | 58 |
| Printed Paper Curls or Has Ink Blots                                                        | 59 |
| Paper Is Smudged/Printed Surface Is Scratched                                               | 60 |
| Back of the Paper Is Smudged                                                                | 63 |
| Vertical Lines Are Printed on the Sides of the Printout                                     | 64 |
| Colors Are Uneven or Streaked                                                               | 65 |
| Ink Is Not Ejected                                                                          | 67 |
| Problems with Scanning                                                                      | 68 |
| Problems with Scanning                                                                      | 69 |
|                                                                                             |    |
| Scanner Does Not Work                                                                       | 70 |
| Scanner Driver Does Not Start.                                                              | 71 |
|                                                                                             | 72 |
| ·                                                                                           |    |
| Cannot Scan Properly with Auto Scan                                                         |    |
| Slow Scanning Speed                                                                         |    |
| "There is not enough memory." Message Is Displayed                                          |    |
| Computer Stops Operating during Scanning                                                    |    |
| Scanned Image Does Not Open                                                                 |    |
| Scan Results Not Satisfactory                                                               | 79 |
| Scan Quality (Image Displayed on the Monitor) Is Poor                                       | 80 |
| Scanned Image Is Surrounded by Extra White Areas                                            | 82 |
| Cannot Scan at the Correct Size                                                             | 83 |
| Position or Size of the Image Cannot be Detected Correctly When Scanning from the Operation |    |
| Panel                                                                                       | 84 |
| Item Is Placed Correctly, but the Scanned Image Is Slanted                                  | 85 |
| Scanned Image Is Enlarged (Reduced) on the Computer Monitor                                 | 86 |
| Problems with the Machine                                                                   | 87 |
| The Machine Cannot Be Powered On                                                            | 88 |
| The Machine Turns Off Unintendedly                                                          | 89 |
| Cannot Connect to Computer with a USB Cable Properly.                                       | 90 |
| Cannot Communicate with the Machine with USB Connection                                     | 91 |
| The Display on the Touch Screen Cannot Be Seen At All.                                      | 92 |

| An Unintended Language Is Displayed on the Touch Screen               | 93  |
|-----------------------------------------------------------------------|-----|
| Cannot Remove a Memory Card                                           | 94  |
| Print Head Holder Does Not Move to the Position for Replacing         | 95  |
| If the Output Tray Extension Comes Off                                | 96  |
| Problems with Installation/Downloading                                | 97  |
| Cannot Install the MP Drivers                                         | 98  |
| Uninstalling IJ Network Tool                                          | 99  |
| About Errors/Messages Displayed                                       | 100 |
| If an Error Occurs                                                    | 101 |
| A Message Is Displayed                                                |     |
| Error Message Appears on a PictBridge (Wireless LAN) Compliant Device | 106 |
| If You Cannot Resolve the Problem                                     | 108 |
| Support Code List                                                     | 109 |
| Support Code List (When Paper Is Jammed)                              | 111 |
| 1300                                                                  |     |
| 1304                                                                  |     |
| 1311                                                                  | 116 |
| 1312                                                                  | 119 |
| 1313                                                                  | 121 |
| Paper Is Jammed inside the Machine                                    | 124 |
| In Other Cases                                                        | 127 |
| 1001                                                                  | 128 |
| 1002                                                                  | 129 |
| 1007                                                                  | 130 |
| 1008                                                                  | 131 |
| 1200                                                                  | 132 |
| 1253                                                                  | 133 |
| 1310                                                                  | 134 |
| 1401                                                                  | 135 |
| 1403                                                                  | 136 |
| 1405                                                                  | 137 |
| 1410                                                                  |     |
| 1411                                                                  |     |
| 1412                                                                  |     |
| 1413                                                                  |     |
|                                                                       |     |

| 1414 | 142 |
|------|-----|
| 1415 | 143 |
| 1600 | 144 |
| 1660 | 145 |
| 1680 | 146 |
| 1681 | 147 |
| 1683 | 148 |
| 1684 | 149 |
| 1688 | 150 |
| 1700 | 151 |
| 1701 | 152 |
| 1710 | 153 |
| 1711 | 154 |
| 1830 | 155 |
| 1850 | 156 |
| 1851 | 157 |
| 1855 | 158 |
| 1856 | 159 |
| 1857 | 160 |
| 1858 | 161 |
| 2100 | 162 |
| 2101 | 163 |
| 2102 | 164 |
| 2103 | 165 |
| 2500 | 166 |
| 2700 | 167 |
| 4100 | 168 |
| 4101 | 169 |
| 4103 | 170 |
| 5011 | 171 |
| 5012 | 172 |
| 5100 | 173 |
| 5101 | 174 |
| 5200 | 175 |

| 5400 | 176 |
|------|-----|
| 5B00 | 177 |
| 5B01 | 178 |
| 5B10 | 179 |
| 5B11 | 180 |
| 5C00 | 181 |
| 5C20 | 182 |
| 6000 | 183 |
| 6001 | 184 |
| 6002 | 185 |
| 6500 | 186 |
| 6502 | 187 |
| 6800 | 188 |
| 6801 | 189 |
| 6900 | 190 |
| 6901 | 191 |
| 6902 | 192 |
| 6910 | 193 |
| 6911 | 194 |
| 6920 | 195 |
| 6921 | 196 |
| 6930 | 197 |
| 6931 | 198 |
| 6932 | 199 |
| 6933 | 200 |
| 6934 | 201 |
| 6935 | 202 |
| 6936 | 203 |
| 6937 | 204 |
| 6938 | 205 |
| 6940 | 206 |
| 6941 | 207 |
| 6942 | 208 |
| 6943 | 209 |

| 6944 | 2 | 210 |
|------|---|-----|
| 6945 | 2 | 211 |
| 6946 | 2 | 212 |
| 6B10 | 2 | 213 |
| 6B20 | 2 | 214 |
| B200 | 2 | 215 |
| C000 | 2 | 216 |

## **Troubleshooting**

- ➡ The Machine Cannot Be Powered On
- ➡ Printing Does Not Start
- ➡ Paper Does Not Feed Properly/"No Paper" Error Occurs
- ➡ Print Results Not Satisfactory
- ➡ Ink Is Not Ejected
- → Paper Jams
- → If an Error Occurs
- → Cannot Print on the Disc Label

#### **Search Each Function**

- ➡ Problems with Network Communication
- ➡ Problems with Printing
- ➡ Problems with Printing Quality
- ➡ Problems with Scanning
- ➡ Problems with the Machine
- ➡ Problems with Installation/Downloading
- ➡ About Errors/Messages Displayed
- ➡ If You Cannot Resolve the Problem

## **Problems with Network Communication**

- ➡ Problems with the Machine While Using with Network
- → Cannot Detect a Machine on a Network
- → Other Problems with Network

## **Problems with the Machine While Using with Network**

- → The Machine Stopped Working Suddenly
- ➡ Printing Speed Is Slow
- → Cannot Use the Card Slot via Network
- → Cannot Use the Machine on Replacing an Access Point or Changing Its settings

### The Machine Stopped Working Suddenly

- → Cannot Communicate with the Machine over the Wireless LAN
- → Cannot Communicate with the Machine over the Wired LAN
- → Cannot Print, Scan, or Access the Card Slot from a Computer Connected to the Network

#### Cannot Communicate with the Machine over the Wireless LAN

Check1 Make sure that the machine is turned on.

Check2 Make sure that the network settings in the machine are identical with those of the access point.

Refer to the instruction manual provided with the access point or contact its manufacturer to check the access point settings, and then modify the machine settings.

→ How to Set a WEP/WPA/WPA2 Key

Check3 Make sure that the machine is not place as far away from the access point.

The access point is located indoors within the effective range for wireless communication. Locate the machine within 164 ft. / 50 m from the access point.

Check4 Make sure that there is no obstruction.

Wireless communication between different rooms or floors is generally poor. Adjust the location of the devices.

Check5 Make sure that there is no source of radio wave interference in your vicinity.

There may be a device such as a microwave oven using the same frequency bandwidth as the wireless station. Place the wireless devices as far away from the interference source as possible.

Check6 Make sure that the network settings of the computer are correct.

For the procedures to connect a network device to the computer and set them up, refer to the instruction manual of your network device or contact its manufacturer.

Check7 Make sure that the radio status is good and adjust the installation positions while monitoring the radio status with IJ Network Tool.

→ Monitoring Wireless Network Status

Check8 Make sure that the valid wireless channel is used.

The wireless channel to be used may be limited depending on wireless network devices installed in the computer. Refer to the instruction manual provided with your computer or your wireless network device to specify the valid wireless channel.

Check9 Make sure that the channel set to the access point is valid to communicate with the computer, confirmed in Check 8.

If not, change the channel set to the access point.

Check10 Make sure that the firewall of the security software is disabled.

If the firewall function of your security software is turned on, a message may appear warning that Canon software is attempting to access the network. If the warning message appears, set the security software to always allow access.

If using any programs that switch the network environment, check their settings. Some programs will enable a firewall by default.

Check11 When using a router, connect the printer and computer to the LAN side (same network segment).

Check12 When the printer is connected to an AirPort Base Station via a LAN, use alphanumeric characters for the name of the network (SSID).

If the problem is not resolved, perform setup according to the instructions on our website.

#### · For placement:

Make sure that there is no barrier or obstacle between the access point and the machine.

#### Cannot Communicate with the Machine over the Wired LAN

Check1 Make sure that the machine is turned on.

Check2 Make sure that the LAN cable is connected properly.

Make sure that the machine is connected to the router with the LAN cable. If the LAN cable is loose, connect the cable properly.

If the LAN cable is connected to the WAN side of the router, the cable is connected to the LAN side of the router.

If the problem is not resolved, perform setup according to the instructions on our website.

## Cannot Print, Scan, or Access the Card Slot from a Computer Connected to the Network

Check1 Make sure that the network settings of the computer are correct.

For the procedures to set up the computer, refer to the instruction manual of your computer or contact its manufacturer.

Check2 If the MP Drivers are not installed, install the MP Drivers.

Install the MP Drivers from our website.

Check3 When using wireless LAN, make sure that access control is not set to the access point.

For the procedures to connect an access point and set it up, refer to the instruction manual of your access point or contact its manufacturer.

#### Note

 To check the MAC address or the IP address of the computer, see <u>Checking the IP Address or the MAC</u> <u>Address of the Computer</u>.

### **Printing Speed Is Slow**

Check1 The machine may be printing out or scanning a large job issued from another computer.

Check2 When using wireless LAN, make sure that the radio status is good and adjust the installation positions while monitoring the radio status with IJ Network Tool.

#### → Monitoring Wireless Network Status

Make sure that there is no barrier or obstacle between the access point and the machine. Wireless communication between different rooms or floors is generally poor. The metal, concrete, or timber including the metallic material, mud wall, or insulator may interrupt a wireless communication. If the machine cannot communicate with the computer over a wireless LAN for the wall material, place the machine and the computer in the same room or floor.

Check3 When using wireless LAN, make sure that there is no source of interference in your vicinity.

Since a device such as a microwave oven uses the same frequency bandwidth, it may cause interference. Place the wireless devices as far away from the source of interference as possible.

## **Cannot Use the Card Slot via Network**

→ Cannot Use the Card Slot

#### Cannot Use the Card Slot

Check1 Is the icon of the card slot displayed?

To use the card slot over network, you have to mount the card slot as the network drive of the computer. When the card slot is mounted, the "canon\_memory" (or "CANON\_MEMORY") icon appears on the desktop or in the **Computer** window on the **Go** menu of Finder.

If the icon is not displayed, mount the card slot.

→ Using the Card Slot over a Network

Check2 Is the memory card inserted in the card slot?

Make sure that a memory card is inserted in the card slot. If it is not inserted, insert it.

➡Inserting the Memory Card

## Check3 Is Read/write attribute set to Writable from USB PC or Writable from LAN PC?

You can read data on the memory card over network, but cannot write data to it. To read data on the memory card over network, set **Read/write attribute** in **Device user settings** under **Device settings** to **Not writable from PC**.

→ Device user settings

Check4 To share the printer's card slot with multiple computers over a network, set **Set** memory card sharing on **Other settings** in **LAN settings** under **Device settings** to **Enable**.

**►**LAN settings

Check5 Was the memory card removed without ejecting the icon of the card slot?

Before removing the memory card from the card slot, be sure to eject the "canon\_memory" (or "CANON\_MEMORY") icon by dragging it into the trash.

If the memory card has been removed without ejecting the icon, files on the memory card may not be displayed or accessed when you insert it in the card slot again.

In this case, restart the computer.

## Cannot Use the Machine on Replacing an Access Point or Changing Its settings

When you replace an access point, perform network setup of the machine again.

Perform network setup again according to the instructions on our website.

If the problem is not resolved, see below.

- ⇒ Cannot Communicate with the Machine After Applying MAC/IP Address Filtering or Entering a WEP/WPA/WPA2 Key to the Access Point
- ➡When Encryption Is Enabled, Cannot Communicate With the Machine After the Encryption Type Was Switched on the Access Point

## Cannot Communicate with the Machine After Applying MAC/IP Address Filtering or Entering a WEP/WPA/WPA2 Key to the Access Point

Check1 Confirm the access point setting.

Refer to the instruction manual provided with the access point or contact its manufacturer to confirm the access point setting. Make sure that the computer and the access point can communicate with each other under this setting.

Check2 If you are performing MAC address filtering or IP address filtering at the access point, confirm that the MAC address or IP address for both the computer or the network device and the printer are registered.

Check3 If you are using a WEP/WPA/WPA2 key, make sure that the key for the computer or the network device and the printer matches that set to the access point.

Besides the WEP key itself, the key length, key format, the key ID to use, and the authentication method must match among the machine, the access point, and the computer.

Normally, select **Auto** for the authentication method. If you want to specify the method manually, select **Open System** or **Shared Key** according to the setting of the access point.

→ How to Set a WEP/WPA/WPA2 Key

## When Encryption Is Enabled, Cannot Communicate With the Machine After the Encryption Type Was Switched on the Access Point

If the printer cannot communicate with the computer after the encryption type of the printer was switched, make sure that encryption types for the computer and the access point matches that set to the printer.

➡ Cannot Communicate with the Machine After Applying MAC/IP Address Filtering or Entering a WEP/WPA/WPA2 Key to the Access Point

### **Cannot Detect a Machine on a Network**

- → Cannot Detect the Machine When Setting up Network Communication
- → The Machine Cannot Be Detected in the Wireless LAN
- ➡ The Machine Cannot Be Detected in the Wired LAN

## **Cannot Detect the Machine When Setting up Network Communication**

If the machine could not be detected on the network when setting up the network communication, confirm the network settings before redetecting the machine.

- → Cannot Detect the Machine during Wireless LAN Setup: Check 1
- → Cannot Detect the Machine during Wired LAN Setup: Check 1

#### >>> Note

• You can set up the network communication via USB. To set up via USB, select the **Set up the network** connection via USB check box on the **Check Printer Settings** screen and click **Next**.

#### Are the machine and network device (router, access point, etc.) turned on?

Make sure that the machine is turned on.

→ Confirming that the Power Is On

Make sure that the network device (router, access point, etc.) is turned on.

#### If the machine or the network device is turned off:

Turn on the machine or the network device.

After turning on the machine or the network device, it may take some time until ready for use. After a while just turning on the machine or the network device, click **Redetect** on the **Check Printer Settings** screen.

When the machine is detected, follow the instructions on the screen to continue to set up the network communication.

#### If the machine and the network device are turned on:

If the machine and the network device are turned on or if the machine could not be detected after clicking **Redetect**, go to check 2.

#### Is the wireless LAN setting of the machine enabled?

Make sure that the Wi-Fi lamp of the machine is lit blue.

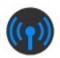

#### If the Wi-Fi lamp is off:

The wireless LAN setting of the machine is not activated. Activate the wireless LAN setting of the machine.

After activating the wireless LAN setting, click **Back to Top** on the **Check Printer Settings** screen to try to set up the network communication from the beginning.

#### If the Wi-Fi lamp is lit:

Go to check 3.

#### Is the machine connected to the access point?

By using the operation panel of the machine, make sure that the machine is connected to the access point.

Select Setup on the HOME screen, then select Device settings > LAN settings > Confirm LAN settings > WLAN setting list.

Make sure that **Connection** on the touch screen is set to **Active**.

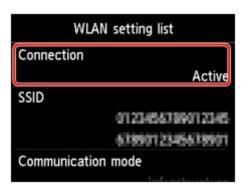

#### If Connection is set to Inactive:

The machine may be placed far away from the access point. Place the machine near the access point temporarily, then click **Redetect** on the **Check Printer Settings** screen.

When the machine is detected, follow the instructions on the screen to continue to set up the network communication.

If the machine cannot be detected, the machine is not connected to the access point. Connect the machine to the access point.

Click **Back to Top** on the **Check Printer Settings** screen to try to set up the network communication from the beginning.

#### If Connection is set to Active:

Go to check 4.

## Are the SSID of the access point connected to your computer and that of the machine the same?

You can confirm the SSID specified for the machine on the touch screen.

Select Setup on the HOME screen, then select Device settings > LAN settings > Confirm LAN settings > WLAN setting list.

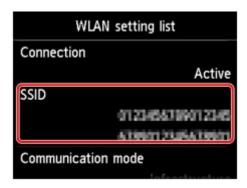

From your computer, you can confirm the SSID of the access point connected to your computer. Confirm the SSID from the AirMac icon of the menu bar.

#### Note

• If the SSID of the access point is not displayed on your computer, check the settings of your computer.

#### If the SSID of the access point and that of the machine are different:

Click **Back to Top** on the **Check Printer Settings** screen to try to set up the network communication from the beginning. When you try to set up, specify the same SSID of the access point for the machine and your computer.

#### If the SSID of the access point and that of the machine are the same:

Go to check 5.

## Does the firewall function of your security software or operation system for computer interfere with setting up the network communication?

The firewall function of your security software or operation system for computer may limit communications between the machine and your computer. Confirm the setting of firewall function of your security software or operation system or the message appearing on your computer.

#### If the firewall function interferes with setting up:

When the message appears on your computer:

If the message warning that Canon software is attempting to access the network appears on the computer, set the security software to allow access.

Then click Redetect on the Check Printer Settings screen.

When the machine is detected, follow the instructions on the screen to continue to set up the network communication.

When the message does not appear on your computer:

Cancel to set up, then set the security software to allow Canon software\* to access the network.

\* Set the security software to allow **Setup.app**, **Canon IJ Network Tool.app**, **canonijnetwork.bundle**, **CIJScannerRegister.app**, **Canon IJ Scan Utility2.app**, and **CIJSUAgent.app** to access the network.

After setting the security software, try to set up the network communication from the beginning.

#### Note

• For the operation system firewall settings or the security software firewall settings, refer to the instruction manual of the computer or software, or contact its manufacturer.

#### If there is no problem with the firewall settings:

Go to check 6.

#### Check the settings of the access point.

Check the settings of the access point for the network connection such as IP address filtering, MAC address filtering, or DHCP function.

For details on how to check the settings of the access point, refer to the instruction manual supplied with the access point or contact its manufacturer.

After checking the settings of the access point, click **Redetect** on the **Check Printer Settings** screen.

When the machine is detected, follow the instructions on the screen to continue to set up the network communication.

If the problem is not resolved, select the **Set up the network connection via USB** check box on the **Check Printer Settings** screen and click **Next** to set up the network communication via USB.

#### Is the LAN cable connected, and are the machine and the router turned on?

Make sure that the LAN cable is connected.

Make sure that the machine is turned on.

→ Confirming that the Power Is On

Make sure that the router is turned on.

## If the LAN cable is connected and the machine or the network device is turned off:

Turn on the machine or the network device.

After turning on the machine or the network device, it may take some time until ready for use. After a while just turning on the machine or the network device, click **Redetect** on the **Check Printer Settings** screen.

When the machine is detected, follow the instructions on the screen to continue to set up the network communication.

## If the LAN cable is connected and the machine and the network device are turned on:

If the machine and the network device are turned on or if the machine could not be detected after clicking **Redetect**, go to check 2.

## Are the computer and the router configured and can the computer connect to the network?

Make sure that you can view any web pages on your computer.

#### If you cannot view any web pages:

Click **Cancel** on the **Check Printer Settings** screen to cancel to set up the network communication. After that, configure the computer and network device.

For the procedures, refer to the instruction manuals supplied with the computer and network device, or contact their manufacturers.

If you can view any web page after configuring the computer and network device, try to set up the network communication from the beginning.

#### If you can view any web page:

Go to check 3.

#### Is the wired LAN setting of the machine enabled?

By using the operation panel of the machine, confirm the wired LAN setting of the machine.

Select **Setup** on the HOME screen, then select **Device settings > LAN settings > Change wireless/wired**.

Make sure that Wired LAN active is selected on the touch screen.

#### If Wired LAN active is not selected:

The wired LAN setting of the machine is not activated. Activate the wired LAN setting of the machine.

After activating the wired LAN setting, click **Back to Top** on the **Check Printer Settings** screen to try to set up the network communication from the beginning.

#### If Wired LAN active is selected:

Go to check 4.

#### Is the machine connected to the router?

By using the operation panel of the machine, make sure that the machine is connected to the router.

Select Setup on the HOME screen, then select Device settings > LAN settings > Confirm LAN settings > LAN setting list.

Make sure that **Connection** on the touch screen is set to **Active**.

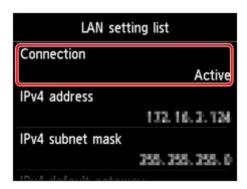

#### If Connection is set to Inactive:

The machine is not connected to the router. Connect the machine to the router.

Click **Back to Top** on the **Check Printer Settings** screen to try to set up the network communication from the beginning.

#### If Connection is set to Active:

Go to check 5.

## Does the firewall function of your security software or operation system for computer interfere with setting up the network communication?

The firewall function of your security software or operation system for computer may limit communications between the machine and your computer. Confirm the setting of firewall function of your security software or operation system or the message appearing on your computer.

#### If the firewall function interferes with setting up:

When the message appears on your computer:

If the message warning that Canon software is attempting to access the network appears on the computer, set the security software to allow access.

Then click Redetect on the Check Printer Settings screen.

When the machine is detected, follow the instructions on the screen to continue to set up the network communication.

When the message does not appear on your computer:

Cancel to set up, then set the security software to allow Canon software\* to access the network.

\* Set the security software to allow **Setup.app**, **Canon IJ Network Tool.app**, **canonijnetwork.bundle**, **CIJScannerRegister.app**, **Canon IJ Scan Utility2.app**, and **CIJSUAgent.app** to access the network.

After setting the security software, try to set up the network communication from the beginning.

#### Note

• For the operation system firewall settings or the security software firewall settings, refer to the instruction manual of the computer or software, or contact its manufacturer.

#### If there is no problem with the firewall settings:

Go to check 6.

#### Check the settings of the router.

Check the settings of the router for the network connection such as IP address filtering, MAC address filtering, or DHCP function.

For details on how to check the settings of the router, refer to the instruction manual supplied with the router or contact its manufacturer.

After checking the settings of the router, click Redetect on the Check Printer Settings screen.

When the machine is detected, follow the instructions on the screen to continue to set up the network communication.

If the problem is not resolved, select the **Set up the network connection via USB** check box on the **Check Printer Settings** screen and click **Next** to set up the network communication via USB.

#### The Machine Cannot Be Detected in the Wireless LAN

Check1 Make sure that the machine is turned on.

Check2 Is Change wireless/wired in LAN settings under Device settings set to Disable LAN?

Check3 When the machine is connected to the computer temporarily using a USB cable, make sure that the USB cable is connected properly.

When you set up the wireless LAN connection using a USB cable or change the wireless LAN settings using IJ Network Tool, connect the machine and the computer securely.

→ Connecting the Machine to the Computer Using a USB Cable

Check4 Make sure that the machine setup is completed.

If not, perform setup according to the instructions on our website.

Check5 When using IJ Network Tool, click **Update** to search for the printer again.

→ Canon IJ Network Tool Screen

Check6 Make sure that the network settings in the printer are identical with those of the access point.

Refer to the instruction manual provided with the access point or contact its manufacturer to check the access point settings, and then modify the machine settings.

→ How to Set a WEP/WPA/WPA2 Key

Check7 Make sure that there is no obstruction.

Wireless communication between different rooms or floors is generally poor. Adjust the location of the devices.

Check8 Make sure that the machine is not place as far away from the access point.

The access point is located indoors within the effective range for wireless communication. Locate the machine within 164 ft. / 50 m from the access point.

Check9 Make sure that there is no source of radio wave interference in your vicinity.

There may be a device such as a microwave oven using the same frequency bandwidth as the wireless station. Place the wireless devices as far away from the interference source as possible.

Check10 Make sure that the network settings of the computer are correct.

Make sure that the computer can communicate with the printer and the access point over the wireless LAN.

Check11 Make sure that the firewall of the security software is disabled.

If the firewall function of your security software is turned on, a message may appear warning that Canon software is attempting to access the network. If the warning message appears, set the security software to always allow access.

If using any programs that switch the network environment, check their settings. Some programs will enable a firewall by default.

Check12 When using a router, connect the printer and computer to the LAN side (same network segment).

Check13 When the printer is connected to an AirPort Base Station via a LAN, use alphanumeric characters for the name of the network (SSID).

If the problem is not resolved, perform setup according to the instructions on our website.

#### The Machine Cannot Be Detected in the Wired LAN

Check1 Make sure that the machine is turned on.

Check2 Is Change wireless/wired in LAN settings under Device settings set to Disable LAN?

**→**LAN settings

Check3 Make sure that the LAN cable is connected properly.

Make sure that the machine is connected to the router with the LAN cable. If the LAN cable is loose, connect the cable properly.

If the LAN cable is connected to the WAN side of the router, the cable is connected to the LAN side of the router.

#### **Other Problems with Network**

- Forgot an Access Point Name, SSID, or a Network Key
- ➡ The Message Is Displayed on the Computer Screen During Setup
- → The Admin Password Set to the Machine Was Forgotten
- → Checking Information about the Network
- ➡ How to Restore the Machine's Network Settings to Factory Default

### Forgot an Access Point Name, SSID, or a Network Key

- **★**Cannot Connect with an Access Point to Which a WEP/WPA/WPA2 Key Is Set (You Forgot the WEP/WPA/WPA2 Key)
- → How to Set a WEP/WPA/WPA2 Key

## Cannot Connect with an Access Point to Which a WEP/WPA/WPA2 Key Is Set (You Forgot the WEP/WPA/WPA2 Key)

For information on how to set up the access point, refer to the instruction manual provided with the access point or contact its manufacturer. Make sure that the computer and the access point can communicate with each other, then set up the machine to match the settings of the access point.

#### How to Set a WEP/WPA/WPA2 Key

Refer to the instruction manual provided with the access point or contact its manufacturer and check the access point settings. Make sure that the computer and the access point can communicate with each other, then set up the machine to match the settings of the access point.

#### When using WEP

The key length, key format, the key to use (one of 1 to 4), and the authentication method must match among the access point, the printer, and the computer.

In order to communicate with an access point that uses automatically generated WEP keys, you must configure the machine to use the key generated by the access point by entering it in hexadecimal format.

Normally, select **Auto** for the authentication method. Otherwise, select **Open System** or **Shared Key** according to the setting of the access point.

When the **WEP Details** screen appears after clicking **Set** on the **Access Points** screen, follow the on-screen instructions and set the key length, the key format, the key number, and the authentication to enter a WEP key.

For details, see Changing the WEP Detailed Settings.

#### Note

• When the printer is connected to an AirPort Base Station via a LAN:

When the printer is connected to an AirPort Base Station via a LAN, confirm the settings in **Wireless Security** of **AirPort Utility**.

- Select **64 bit** if **WEP 40 bit** is selected for the key length in the AirPort Base Station.
- Select **1** for **Key ID**:. Otherwise your computer will not be able to communicate with the printer via the access point.

#### When using WPA or WPA2

The authentication method, passphrase, and dynamic encryption type must match on the access point, the machine, and the computer.

Enter the passphrase configured on the access point (a sequence of between 8 and 63 alphanumeric characters, or a 64-character hexadecimal number).

Select either **TKIP** (**Basic Encryption**) or **AES** (**Secure Encryption**) for the dynamic encryption method.

For details, see Changing the WPA or WPA2 Detailed Settings.

#### >>> Note

• This machine supports WPA-PSK (WPA-Personal) and WPA2-PSK (WPA2-Personal).

## The Message Is Displayed on the Computer Screen During Setup

- ➡ The Enter Password Screen Is Displayed During Setup
- → The Screen for Setting the Encryption Is Displayed After Selecting the Access Point in the Access Points
  Screen
- "You are connecting the machine to the non encrypted wireless network" Is Displayed

## The Enter Password Screen Is Displayed During Setup

The following screen is displayed if an administrator password is set to the machine which has already been set up.

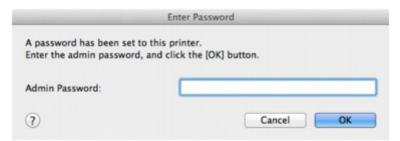

Enter the administrator password you have set.

➡ Changing the Settings in the Admin Password Sheet

## The Screen for Setting the Encryption Is Displayed After Selecting the Access Point in the Access Points Screen

This screen is displayed automatically if the selected access point is encrypted. In this case, configure the details to use the same encryption settings set to the access point.

For information on the encryption settings, see Changing the Settings in the Wireless LAN Sheet.

# "You are connecting the machine to the non encrypted wireless network" Is Displayed

Security is not configured on the access point. The machine can still be used, so continue the setup procedure to complete it.

## Important

 If you connect to a network that is not protected with security measures, there is a risk of disclosing data such as your personal information to a third party.

## The Admin Password Set to the Machine Was Forgotten

Initialize the LAN settings.

→ How to Restore the Machine's Network Settings to Factory Default

After initializing the LAN settings, perform setup according to the instructions on our website.

## **Checking Information about the Network**

- ➡ Checking the IP Address or the MAC Address of the Machine
- ◆ Checking the IP Address or the MAC Address of the Computer
- → Checking If the Computer and the Machine, or Computer and the Access Point Can Communicate
- → Checking the Network Setting Information

## Checking the IP Address or the MAC Address of the Machine

To check the IP address or the MAC address of the machine, display the network setting information using the operation panel of the machine or print out the network setting information of the machine.

- **►** LAN settings
- → Printing Out Network Setting Information

To display the network setting information using IJ Network Tool, select **Network Information** on the **View** menu.

→ Canon IJ Network Tool Menus

## Checking the IP Address or the MAC Address of the Computer

To check the IP address or MAC address assigned to the computer, follow the procedure below.

- 1. Select **System Preferences** from the Apple menu, then click **Network**.
- 2. Make sure that the network interface you are using on your computer is selected, then click **Advanced**.
  - In Mac OS X v.10.8.x or Mac OS X v.10.7.x:
    - When you are using wireless LAN on your computer, make sure that **Wi-Fi** is selected as the network interface. When you are using wired LAN, make sure that **Ethernet** is selected.
  - In Mac OS X v.10.6.8:
    - When you are using wireless LAN on your computer, make sure that **AirMac** is selected as the network interface. When you are using wired LAN, make sure that **Ethernet** is selected.
- 3. Confirm the IP address or MAC address.
  - In Mac OS X v.10.8.x or Mac OS X v.10.7.x:
    - Click **TCP/IP** to confirm the IP address.
    - Click Hardware to confirm the MAC address.
  - In Mac OS X v.10.6.8:
    - Click TCP/IP to confirm the IP address.
    - Click Ethernet, then see Ethernet ID to confirm the MAC address.

## Checking If the Computer and the Machine, or Computer and the Access Point Can Communicate

To check that communication is available, perform the ping test.

- 1. Open the **Utilities** folder in the **Applications** folder.
- 2. Start Network Utility.
- 3. Click the **Ping** button.
- 4. Make sure that Send only XX pings (XX are numbers) is selected.
- 5. Enter the IP address of the target printer or the target access point in **Enter the network** address to ping.

When using the OS other than Mac OS X v.10.6.8, enter the IP address of the target printer or the target access point in **Please enter the network address to ping**.

## 6. Click Ping.

"XXX.XXX.XXX.XXX" is the IP address of the target device.

A message such as the following is displayed.

64 bytes from XXX.XXX.XXX.XXX: icmp\_seq=0 ttl=64 time=3.394 ms

64 bytes from XXX.XXX.XXX.XXX: icmp\_seq=1 ttl=64 time=1.786 ms

64 bytes from XXX.XXX.XXX.xXX: icmp\_seq=2 ttl=64 time=1.739 ms

--- XXX.XXX.XXX ping statistics ---

3 packets transmitted, 3 packets received, 0% packet loss

If the packet loss is 100%, the communication is not available. Otherwise, the computer is communicating with the target device.

## **Checking the Network Setting Information**

To check the IP address or the MAC address of the machine, display the network setting information using the operation panel of the machine or print out the network setting information of the machine.

- **►** LAN settings
- → Printing Out Network Setting Information

## How to Restore the Machine's Network Settings to Factory Default

## >>> Important

 Note that initialization erases all network settings on the machine, and printing or scanning operation from a computer over network may become impossible. To use the machine over network, perform setup according to the instructions on our website.

Initialize the network setting using the operation panel of the machine.

→ Reset setting

## **Problems with Printing**

- ➡ Printing Does Not Start
- → Paper Jams
- ▶ Paper Does Not Feed Properly/"No Paper" Error Occurs
- → Cannot Print on the Disc Label
- ➡ Cannot Print Properly with Automatic Duplex Printing
- → Copying/Printing Stops Before It Is Completed

## **Printing Does Not Start**

Check1 Make sure that the power plug is securely plugged in, then touch the **ON** button to turn the machine on.

While the **POWER** lamp is flashing, the machine is initializing. Wait until the **POWER** lamp stops flashing and remains lit.

#### Note

 When printing large data such as a photo or graphics, it may take longer to start printing. While the POWER lamp is flashing, the computer is processing data and sending it to the machine. Wait until printing starts.

Check2 Make sure that the machine is connected to your computer properly.

When the machine is connected to your computer with a USB cable, make sure that the USB cable is securely plugged in to the machine and the computer, then check the followings:

- If you are using a relay device such as a USB hub, disconnect it, connect the machine directly to the computer, and try printing again. If printing starts normally, there is a problem with the relay device. Consult the reseller of the relay device for details.
- There could also be a problem with the USB cable. Replace the USB cable and try printing again.

When you use the machine over LAN, make sure that the machine is connected to the network with a LAN cable or is set up correctly.

Check3 If you are printing from the computer and there are any unnecessary print jobs, delete them.

Deleting the Undesired Print Job

Check4 Make sure that the inner cover (the cover of the disc tray) is closed.

If the inner cover is opened, close the inner cover and tap **OK** on the touch screen.

Check5 Are the Media Type and the Page Size settings of the printer driver correct?

When using non Canon genuine specialty paper, be sure to select the proper media type or page size correctly in the printer driver.

Confirm the settings following the procedure below, and try printing again.

- 1. Make sure that either A4 (Art Paper Margin 35) or US Letter (Art Paper Margin 35) is selected in the application.
  - If the page size you want to use is not displayed, open the **File** menu of the application and select **Print**. Then make sure that the name of your printer is selected.
- 2. Make sure that the paper selected for **Media Type** in the Print dialog in the printer driver matches the paper loaded in the machine.
- 3. Make sure that the **Paper Size** setting in the Page Setup dialog in the printer driver is the same as the size set in step 1.

Check6 Make sure that your machine's name is selected in the Print dialog.

The machine will not print properly if you are using a printer driver for a different printer.

Make sure that your machine's name is selected in **Printer** in the Print dialog.

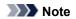

• To make the machine the one selected by default, select the machine for **Default printer**.

Check7 Restart your computer if you are printing from the computer.

## **Paper Jams**

When paper is jammed, a troubleshooting message is displayed automatically. Take the appropriate action described in the message.

• When a Support Code and a message are displayed on the computer screen:

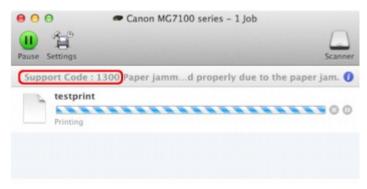

- \* The screen differs depending on the OS you are using.
- When a Support Code and a message are displayed on the touch screen:

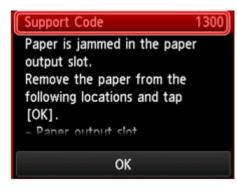

For details on how to remove the jammed paper, refer to Support Code List (When Paper Is Jammed).

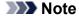

- You can confirm the actions against errors with Support Codes on your computer or on the touch screen by searching a Support Code.
  - → Click Here to Search

## Paper Does Not Feed Properly/"No Paper" Error Occurs

Check1 Make sure that paper is loaded.

→ Loading Paper

Check2 Make sure of the following when you load paper.

· When loading two or more sheets of paper, flip through the paper before loading.

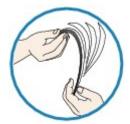

- When loading two or more sheets of paper, align the edges of the sheets before loading.
- When loading two or more sheets of paper, make sure that the paper stack does not exceed the paper load limit

However, proper feeding of paper may not be possible at this maximum capacity depending on the type of paper or environmental conditions (either very high or low temperature and humidity). In such cases, reduce the sheets of paper you load at a time to less than half of the paper load limit.

• Always load the paper in portrait orientation, regardless of the printing orientation.

#### >>>> Important

- When loading paper in the cassette, slide the paper guide on the front side to align with the corresponding
  mark of page size. Load the paper with the print side facing DOWN, load the paper stack in the center of
  the cassette, then slide the paper guides to align with the both edges of the paper stack.
  - **→** Loading Paper

Check3 Check to see if the paper you are printing on is not too thick or curled.

→ Media Types You Cannot Use

Check4 Make sure of the following when you load Hagakis or envelopes.

• If a Hagaki is curled, it may not feed properly even though the paper stack does not exceed the paper load limit.

Load Hagakis with a zip code column toward the far end of the cassette (upper).

When printing on envelopes, refer to Loading Paper, and prepare the envelopes before printing.
 Once you have prepared the envelopes, load them in portrait orientation. If the envelopes are placed in landscape orientation, they will not feed properly.

Check5 Confirm that the media type and the paper size settings correspond with the loaded paper.

Check6 Make sure that the inner cover (the cover of the disc tray) is closed completely.

Paper does not feed properly if the inner cover is even slightly open.

→ Placing a Printable Disc

Check7 Clean the paper feed roller.

→ Cleaning the Paper Feed Roller

## Note

• Cleaning the paper feed roller will wear the roller, so perform this procedure only when necessary.

Check8 If two or more sheets of paper feed from the cassette at once, clean the inside of the cassette.

For information on cleaning the inside of the cassette, refer to Cleaning the Pad in the Cassette.

Check9 Are the transport unit cover and the rear cover attached properly?

Refer to Rear View for the position of the rear cover.

If you cannot remove the paper or the paper tears inside the machine, or if the paper jam error continues after removing the paper, contact the service center.

## **Cannot Print on the Disc Label**

- → Disc Label Printing Does Not Start
- **Disc Tray Does Not Feed Properly**
- **Disc Tray Jammed**

## **Disc Label Printing Does Not Start**

Check1 Is the disc tray placed properly?

Open the inner cover (the cover of the disc tray), properly place the disc tray again, then tap **OK** on the touch screen button to dismiss the error.

Use the disc tray supplied with this machine ("J" is on the upper side).

For details on how to place the disc tray, refer to Placing a Printable Disc.

Check2 Is the printable disc placed on the disc tray?

Place the printable disc on the disc tray properly, then tap **OK** on the touch screen to dismiss the error.

Use the disc tray supplied with this machine ("J" is on the upper side).

For details on how to place the disc tray, refer to Placing a Printable Disc.

Check3 If disc label printing stops before it is complete, try the operation again.

If a certain period of time has elapsed while disc label printing is in progress, the machine stops initializing.

The machine resumes initializing by tapping **OK** on the touch screen.

Try the operation again following the on-screen instructions.

## **Disc Tray Does Not Feed Properly**

Check1 Is the disc tray placed properly?

Open the inner cover, properly place the disc tray again, then tap **OK** on the touch screen to dismiss the error.

Make sure that you are using the disc tray supplied with the machine ("J" is on the upper side).

For details on how to place the disc tray, refer to Placing a Printable Disc.

Check2 Unrecognizable printable disc may be placed.

Canon recommends that you use printable discs specially processed to be printed on by an inkjet printer.

## Disc Tray Jammed

Pull out the disc tray gently.

If the disc tray cannot be pulled out, turn the machine off, then turn the machine back on again. The disc tray will automatically be ejected.

When the disc tray is pulled out, place the disc tray ("J" is on the upper side) again, then retry printing. Place the printable disc properly referring to Placing a Printable Disc.

If the disc tray is still jammed, check if there is a problem with the printable disc.

➡ Disc Tray Does Not Feed Properly

## **Cannot Print Properly with Automatic Duplex Printing**

Check1 Is the setting for automatic duplex printing selected?

Make sure that the Two-Sided check box is selected on the Print dialog.

Duplex Printing

Check2 Make sure that the actual size of the paper is suitable for automatic duplex printing.

The sizes of media suitable for automatic duplex printing are A4, Letter, A5, B5, and Hagaki.

Load paper of suitable size, then tap **OK** on the touch screen.

Check3 Make sure that the paper size setting is correct.

Make sure that the paper size setting matches the actual size of the paper with a size suitable for automatic duplex printing.

First, check the paper size setting in the application software you are printing from.

Then, check the Paper Size on the Page Setup dialog.

## Note

• Duplex printing may not be available depending on the version of the application software.

Check4 Make sure that the media type setting is correct.

Make sure that the media type setting matches the actual size of the paper with a size suitable for automatic duplex printing.

Make sure that the type of loaded paper is suitable for automatic duplex printing on the **Quality & Media** sheet on the Print dialog.

## Note

· Manual duplex printing is not available.

## Copying/Printing Stops Before It Is Completed

Check1 Is the inner cover (the cover of the disc tray) opened while printing on paper?

Close the inner cover, then tap **OK** on the touch screen.

Check2 Is the paper loaded?

Make sure that paper is loaded.

If the machine has run out of paper, load paper.

Check3 Do the printing documents have lots of photographs or illustrations?

As printing large data such as photos or graphics takes time for the machine and the computer to process, the machine may appear to have stopped operating.

In addition, when printing data that uses a large amount of ink continuously on plain paper, the machine may pause temporarily. In either case, wait until the process is complete.

#### >>>> Note

If you are printing a document with a large printing area or printing multiple copies of a document, printing
may pause to allow the ink to dry.

Check4 Has the machine been printing continuously for a long period?

If the machine has been printing continuously for a long time, the print head or other parts around it may overheat. The machine may stop printing at a line break for a period of time and then resume printing.

In this case, wait for a while without operation. If the printing still does not resume, interrupt your print session at a convenient time and turn the machine off for at least 15 minutes.

## Caution

• The print head and the surrounding area can become extremely hot inside the machine. Never touch the print head or nearby components.

## **Problems with Printing Quality**

- ➡ Print Results Not Satisfactory
- → Ink Is Not Ejected

## **Print Results Not Satisfactory**

If the print result is not satisfactory due to white streaks, misaligned lines, or uneven colors, confirm the paper and print quality settings first.

Check1 Do the page size and media type settings match the size and type of the loaded paper?

When these settings are incorrect, you cannot obtain a proper print result.

If you are printing a photograph or an illustration, incorrect paper type settings may reduce the quality of the printout color.

Also, if you print with an incorrect paper type setting, the printed surface may be scratched.

In borderless printing, uneven coloring may occur depending on the combination of the paper type setting and the loaded paper.

The method of confirming the paper and print quality settings differs depending on what you do with your machine.

| To copy by operating the machine                                 | Confirm by using the operation panel on the machine.  → Setting Items                                                                                                    |
|------------------------------------------------------------------|----------------------------------------------------------------------------------------------------|
| To copy photo by operating the machine                           | Confirm by using the operation panel on the machine.  → Copying Photos                                                                                                    |
| To print from your memory card by operating the machine          | Confirm by using the operation panel on the machine.  → Setting Items                                                                                                    |
| To print photo on an online photo album by operating the machine | Confirm by using the operation panel on the machine.  Printing Photos in Online Photo Album                                                                                                    |
| To print from a PictBridge (Wireless LAN) compliant device       | Confirm by using your PictBridge (Wireless LAN) compliant device.  → About PictBridge (Wireless LAN) Print Settings  Confirm by using the operation panel on the machine.  → PictBridge print settings |
| To print from a computer                                         | Confirm by using the printer driver.  ➡ Printing with Easy Setup                                                                                                    |

Check2 Make sure that the appropriate print quality is selected referring to the table in Check 1.

Select a print quality option suitable for the paper and image for printing. If you notice blurs or uneven colors, increase the print quality setting and try printing again.

#### Note

• When printing from a PictBridge (Wireless LAN) compliant device, set the print quality setting by using the operation panel on the machine.

You cannot make this setting from a PictBridge (Wireless LAN) compliant device.

Check3 If the problem is not resolved, there may be other causes.

#### See also the sections below:

- → Cannot Print to End of Job
- ▶ No Printing Results/Printing Is Blurred/Colors Are Wrong/White Streaks
- <u>► Lines Are Misaligned</u>
- ➡ Printed Paper Curls or Has Ink Blots
- ▶ Paper Is Smudged/Printed Surface Is Scratched
- **▶**Back of the Paper Is Smudged
- → Vertical Lines Are Printed on the Sides of the Printout
- **→** Colors Are Uneven or Streaked

## **Cannot Print to End of Job**

Check Is the space of your computer's hard disk sufficient?

Delete unnecessary files to free disk space.

# No Printing Results/Printing Is Blurred/Colors Are Wrong/White Streaks

No Printing Results

Printing Is Blurred

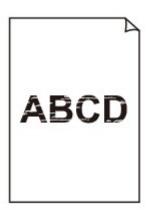

## Colors Are Wrong

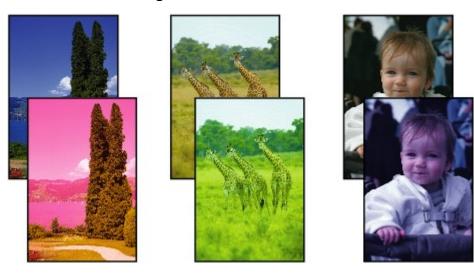

## White Streaks

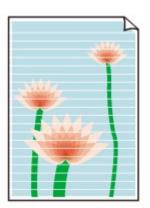

Check1 Did you confirm the paper and print quality settings?

➡Print Results Not Satisfactory

Check2 Check the status of ink tanks. Replace the ink tank if the ink has run out.

Replacing an Ink Tank

Check3 Is the orange tape or protective film remaining?

Make sure that all of the protective film is peeled off and the Y-shape air hole is exposed, as illustrated in (A). If the orange tape is left as in (B), pull the orange tape and remove it.

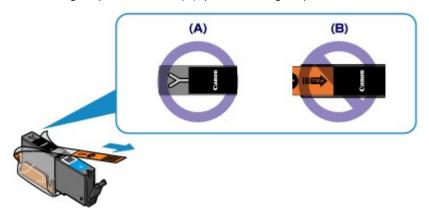

Check4 Print the Nozzle Check Pattern and perform any necessary maintenance operations such as Print Head Cleaning.

Print the Nozzle Check Pattern to determine whether the ink ejects properly from the print head nozzles.

Refer to When Printing Becomes Faint or Colors Are Incorrect for the Nozzle Check Pattern printing, Print Head Cleaning, and Print Head Deep Cleaning.

If the Nozzle Check Pattern is not printed correctly:

Check to see if a particular color's ink tank is not empty.

If the Nozzle Check Pattern is not printed correctly though ink is sufficient, perform the Print Head Cleaning and try printing the Nozzle Check Pattern again.

• If the problem is not resolved after performing the Print Head Cleaning twice:

Perform the Print Head Deep Cleaning.

If the problem is not resolved after performing the Print Head Deep Cleaning, turn off the machine and perform another Print Head Deep Cleaning after 24 hours.

• If the problem is not resolved after performing the Print Head Deep Cleaning twice:

If Print Head Deep Cleaning does not resolve the problem, the print head may be damaged. Contact the service center.

Check5 When using paper with one printable surface, make sure that the paper is loaded with the printable side facing down.

Load paper with the printable side facing down.

Refer to the instruction manual supplied with the paper for detailed information on the printable side.

When copying, see also the sections below:

Check6 Is the platen glass dirty?

Clean the platen glass.

- → Cleaning the Platen Glass and Document Cover
- Check7 Make sure that the original is properly loaded on the platen glass.
- **➡** Loading Originals
- Check8 Is the original loaded with the side to be copied facing down on the platen glass?
- Check9 Did you copy a printout done by this machine?

If you use a printout done by this machine as the original, print quality may be reduced depending on the condition of the original.

Print from the machine directly, or reprint from the computer if you can reprint from it.

## **Lines Are Misaligned**

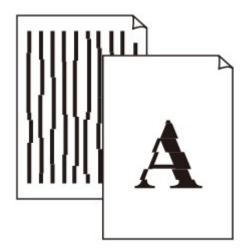

Check1 Did you confirm the paper and print quality settings?

**Print Results Not Satisfactory** 

Check2 Perform Print Head Alignment.

If printed lines are misaligned or print results are otherwise unsatisfactory, adjust the print head position.

→ Aligning the Print Head

#### Note

• If the problem is not resolved after performing the Print Head Alignment, perform Print Head Alignment manually referring to Aligning the Print Head Manually.

Check3 Increase the print quality and try printing again.

Increasing the print quality on the operation panel of the machine or in the printer driver may improve the print result.

## **Printed Paper Curls or Has Ink Blots**

Printed Paper Has Ink Blots

Printed Paper Curls

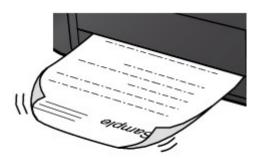

Check1 Did you confirm the paper and print quality settings?

➡ Print Results Not Satisfactory

Check2 If the intensity is set high, reduce the intensity setting and try printing again.

If you are using plain paper to print images with high intensity, the paper may absorb too much ink and become wavy, causing paper abrasion.

- When printing from your computer
  - You can confirm the intensity using the printer driver.
  - → Adjusting Intensity
- · When copying
  - → Setting Items

## Check3 Is Photo Paper used for printing photographs?

When printing data with high color saturation such as photographs or images in deep color, we recommend using Photo Paper Plus Glossy II or other Canon speciality paper.

→ Media Types You Can Use

## Paper Is Smudged/Printed Surface Is Scratched

## 🏲 Paper Is Smudged

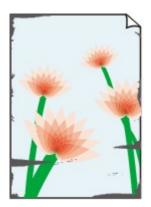

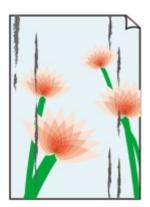

The Edges of Paper Are Smudged Printed Surface Is Smudged

#### Printed Surface Is Scratched

Check1 Did you confirm the paper and print quality settings?

➡ Print Results Not Satisfactory

## Check2 Is the appropriate type of paper used? Check the followings:

- Check to see if the paper you are printing on is suitable for your printing purpose.
  - → Media Types You Can Use
- When performing Borderless Printing, make sure that the paper you are using is suitable for Borderless Printing.

If the paper you are using is not suitable for Borderless Printing, the print quality may be reduced at the top and bottom edges of the paper.

Printing Area

### Check3 Load the paper after correcting its curl.

When using Photo Paper Plus Semi-gloss, even if the sheet is curled, load one sheet at a time as it is. If you roll up this paper to flatten, this may cause cracks on the surface of the paper and reduce the print quality.

We recommend putting unused paper back into the package and keeping it on a level surface.

#### · For Plain Paper

Turn the paper over and reload it to print on the other side.

#### · For Other Paper

If the curl on the four corners of the paper is more than 0.1 inch / 3 mm (A) in height, the paper may be smudged or may not be fed properly. In such cases, follow the procedure described below to correct the paper curl.

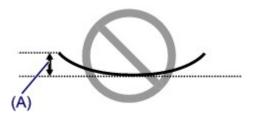

1. Roll up the paper in the opposite direction to the paper curl as shown below.

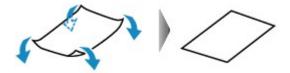

2. Check that the paper is now flat.

We recommend printing curl-corrected paper one sheet at a time.

#### Note

 Depending on the media type, the paper may be smudged or may not be fed properly even if it is not curled inward. In such cases, follow the procedure described below to curl the paper outward within 0.1 inch / 3 mm (B) in height before printing. This may improve the print result.

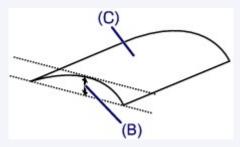

(C) Printing side

We recommend printing paper that has been curled outward one sheet at a time.

## Check4 Adjust the setting to prevent paper abrasion.

Adjusting the setting to prevent paper abrasion will widen the clearance between the print head and the loaded paper. If you notice abrasion even with the media type set correctly to match the loaded paper, set the machine to prevent paper abrasion by using the operation panel or the computer.

Print speed may be reduced if you apply the setting to prevent paper abrasion setting.

- \* Readjust the setting not to prevent paper abrasion once printing is complete. If not, this setting remains enabled for all subsequent print jobs.
  - · To set by using the operation panel

Touch the **HOME** button, select **Setup**, **Device settings**, and **Print settings** in this order, and then set **Prevent paper abrasion** to **ON**.

- → Changing the Machine Settings Using the Operation Panel
- · To set by using your computer

In the Canon IJ Printer Utility, select **Custom Settings** in the pop-up menu, select the **Prevent paper abrasion** check box, and then click **Apply**.

To open the Canon IJ Printer Utility, see Opening the Canon IJ Printer Utility.

Check5 If the intensity is set high, reduce the intensity setting and try printing again.

If you are using plain paper to print images with high intensity, the paper may absorb too much ink and become wavy, causing paper abrasion.

· When printing from your computer

Reduce the intensity setting in the printer driver and try printing again.

- 1. Open the Print dialog.
  - → How to Open the Printer Driver Setup Window
- 2. Select Color Options in the pop-up menu.
- 3. Drag the **Intensity** slide bar to set the intensity.
- When copying
  - → Setting Items

## Check6 Is printing performed beyond the recommended printing area?

If you are printing beyond the recommended printing area of your printing paper, the lower edge of the paper may become stained with ink.

Resize your original document in your application software.

→ Printing Area

## Check7 Is the platen glass dirty?

Clean the platen glass.

Cleaning the Platen Glass and Document Cover

## Check8 Is the inside of the machine dirty?

When performing duplex printing, the inside of the machine may become stained with ink, causing the printout to become smudged.

Perform the Bottom Plate Cleaning to clean the inside of the machine.

Cleaning the Inside of the Machine (Bottom Plate Cleaning)

#### Note

• To prevent the inside of the machine from stains, set the paper size correctly.

## Check9 Set the time to dry the printed surface longer.

Doing so gives the printed surface enough time to dry so that paper smudged and scratched are prevented.

- 1. Make sure that the machine is turned on.
- 2. Open the Canon IJ Printer Utility.
  - → Opening the Canon IJ Printer Utility
- 3. Select **Custom Settings** in the pop-up menu.
- 4. Drag the Ink Drying Wait Time: slide bar to set the wait time, and then click Apply.
- 5. Confirm the message and click **OK**.

## **Back of the Paper Is Smudged**

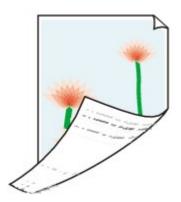

Check1 Did you confirm the paper and print quality settings?

**Print Results Not Satisfactory** 

Check2 Is the paper feed roller dirty?

Clean the paper feed roller.

→ Cleaning the Paper Feed Roller

## >>>> Note

• Cleaning the paper feed roller will wear the roller, so perform this procedure only when necessary.

Check3 Perform the Bottom Plate Cleaning to clean the inside of the machine.

→ Cleaning the Inside of the Machine (Bottom Plate Cleaning)

#### >>>> Note

• When performing borderless printing, duplex printing, or too much printing, the inside may become stained with ink.

## Vertical Lines Are Printed on the Sides of the Printout

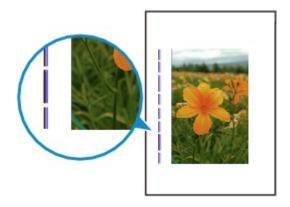

Check Is the size of the loaded paper correct?

The vertical lines may be printed in the margin if the size of the loaded paper is larger than that you have specified.

Set the paper size correctly according to the paper you loaded.

➡ Print Results Not Satisfactory

#### Note

- The direction of the vertical line pattern may vary depending on the image data or the print setting.
- This machine performs automatic cleaning when necessary to keep printouts clean. A small amount of ink is ejected for cleaning.

Although ink is usually ejected on the ink absorber, it may be ejected on the paper if you load paper larger than that you have specified.

## **Colors Are Uneven or Streaked**

## Colors Are Uneven

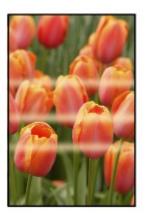

## Colors Are Streaked

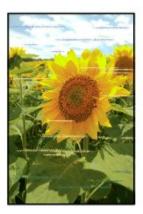

Check1 Did you confirm the paper and print quality settings?

➡ Print Results Not Satisfactory

Check2 Print the Nozzle Check Pattern and perform any necessary maintenance operations such as Print Head Cleaning.

Print the Nozzle Check Pattern to determine whether the ink ejects properly from the print head nozzles.

Refer to When Printing Becomes Faint or Colors Are Incorrect for the Nozzle Check Pattern printing, Print Head Cleaning, and Print Head Deep Cleaning.

- · If the Nozzle Check Pattern is not printed correctly:
  - Check to see if a particular color's ink tank is not empty.
  - If the Nozzle Check Pattern is not printed correctly though ink is sufficient, perform the Print Head Cleaning and try printing the Nozzle Check Pattern again.
- If the problem is not resolved after performing the Print Head Cleaning twice:
  - Perform the Print Head Deep Cleaning.
  - If the problem is not resolved after performing the Print Head Deep Cleaning, turn off the machine and perform another Print Head Deep Cleaning after 24 hours.
- If the problem is not resolved after performing the Print Head Deep Cleaning twice:

If Print Head Deep Cleaning does not resolve the problem, the print head may be damaged. Contact the service center.

Check3 Perform Print Head Alignment.

➡Aligning the Print Head

## >>>> Note

• If the problem is not resolved after performing the Print Head Alignment, perform Print Head Alignment manually referring to Aligning the Print Head Manually.

## Ink Is Not Ejected

Check1 Has the ink run out?

Check the Support Code on the touch screen and take the appropriate action to resolve the error.

**⇒** Support Code List

Check2 Is the orange tape or protective film remaining?

Make sure that all of the protective film is peeled off and the Y-shape air hole is exposed, as illustrated in (A). If the orange tape is left as in (B), pull the orange tape and remove it.

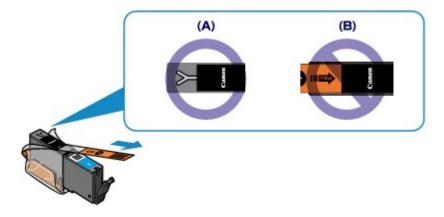

## Check3 Are the print head nozzles clogged?

Print the Nozzle Check Pattern to determine whether the ink ejects properly from the print head nozzles.

Refer to When Printing Becomes Faint or Colors Are Incorrect for the Nozzle Check Pattern printing, Print Head Cleaning, and Print Head Deep Cleaning.

• If the Nozzle Check Pattern is not printed correctly:

Check to see if a particular color's ink tank is not empty.

If the Nozzle Check Pattern is not printed correctly though ink is sufficient, perform the Print Head Cleaning and try printing the Nozzle Check Pattern again.

• If the problem is not resolved after performing the Print Head Cleaning twice:

Perform the Print Head Deep Cleaning.

If the problem is not resolved after performing the Print Head Deep Cleaning, turn off the machine and perform another Print Head Deep Cleaning after 24 hours.

• If the problem is not resolved after performing the Print Head Deep Cleaning twice:

If Print Head Deep Cleaning does not resolve the problem, the print head may be damaged. Contact the service center.

## **Problems with Scanning**

- → Problems with Scanning
- → Scan Results Not Satisfactory

## **Problems with Scanning**

- Scanner Does Not Work
- Scanner Driver Does Not Start
- Error Message Appears and the Scanner Driver Screen Does Not Appear
- Cannot Scan Multiple Items at One Time
- Cannot Scan Properly with Auto Scan
- Slow Scanning Speed
- "There is not enough memory." Message Is Displayed
- Computer Stops Operating during Scanning
- Scanned Image Does Not Open

## **Scanner Does Not Work**

Check 1: Make sure that your scanner or printer is turned on.

Check 2: Connect the USB cable to a different USB port on the computer.

Check 3: If the USB cable is connected to a USB hub, remove it from the USB hub and connect it to a USB port on the computer.

**Check 4: Restart the computer.** 

## **Scanner Driver Does Not Start**

Check 1: Make sure that the scanner driver is installed.

If not installed, install the scanner driver from the web page.

Check 2: Select your scanner or printer on the application's menu.

## >>> Note

The operation may differ depending on the application.

Check 3: Make sure that the application supports the ICA (Image Capture Architecture) driver.

You cannot start the scanner driver from applications not supporting the ICA driver.

Check 4: Scan and save images with IJ Scan Utility and open the files in your application.

# **Error Message Appears and the Scanner Driver Screen Does Not Appear**

Check 1: Make sure that your scanner or printer is turned on.

Check 2: Turn off your scanner or printer, then reconnect the USB cable and replug the power cord.

Check 3: Connect the USB cable to a different USB port on the computer.

Check 4: If the USB cable is connected to a USB hub, remove it from the USB hub and connect it to a USB port on the computer.

Check 5: Make sure that the scanner driver is installed.

If not installed, install the scanner driver from the web page.

Check 6: Select your scanner or printer on the application's menu.

### >>> Note

■ The operation may differ depending on the application.

## Check 7: Make sure that the application supports the ICA driver.

You cannot start the scanner driver from applications not supporting the ICA driver.

Check 8: Exit the scanner driver if it is running on another application.

## **Cannot Scan Multiple Items at One Time**

## Check 1: Make sure that the items are placed correctly.

→ Placing Items (When Scanning from a Computer)

## Check 2: Check if you can properly scan one item.

Some applications do not support multiple image scanning. In that case, scan each item individually.

## **Cannot Scan Properly with Auto Scan**

## Check 1: Make sure that the items are placed correctly.

→ Placing Items (When Scanning from a Computer)

## Check 2: Multiple items scanning may not be supported.

Some applications do not support multiple image scanning. In that case, scan each item individually.

## **Slow Scanning Speed**

Check 1: To view the image on a monitor, set the output resolution to around 150 dpi. To print, set it to around 300 dpi.

→ Resolution

**Check 2: Set Fading Correction, Grain Correction, etc. to None.** 

Refer to "Image Corrections and Color Adjustments" for details.

Check 3: In IJ Scan Utility, deselect the Correct slanted text document / Detect the orientation of text document and rotate image checkbox and scan again.

- ⇒ Settings (Document Scan) Dialog
- → Settings (Custom Scan) Dialog

## "There is not enough memory." Message Is Displayed

Check 1: Exit other applications and try again.

Check 2: Reduce the resolution or output size and scan again.

→ Resolution

## **Computer Stops Operating during Scanning**

Check 1: Restart the computer, reduce the output resolution and scan again.

→ Resolution

## Check 2: Delete unnecessary files to obtain sufficient free hard disk space, then scan again.

Error message may appear if there is not enough hard disk space to scan and save, when the image size is too large (such as when scanning a large item at high resolution).

# Check 3: In Folder to Save Temporary Files of IJ Scan Utility, specify a folder on a drive with sufficient free space.

⇒ Settings (General Settings) Dialog

### Check 4: Multiple devices may be connected to USB ports.

Disconnect devices other than your scanner or printer.

## **Scanned Image Does Not Open**

Check: If the data format is not supported by the application, scan the image again and select a popular data format such as JPEG when saving it.

Refer to the application's manual for details. If you have any questions, contact the manufacturer of the application.

## **Scan Results Not Satisfactory**

- Scan Quality (Image Displayed on the Monitor) Is Poor
- Scanned Image Is Surrounded by Extra White Areas
- Cannot Scan at the Correct Size
- Position or Size of the Image Cannot be Detected Correctly When Scanning from the Operation Panel
- Item Is Placed Correctly, but the Scanned Image Is Slanted
- Scanned Image Is Enlarged (Reduced) on the Computer Monitor

## Scan Quality (Image Displayed on the Monitor) Is Poor

## Check 1: Increase the scanning resolution if the image is jagged.

→ Resolution

### Check 2: Set the display size to 100 %.

Some applications do not display images clearly if the display size is too small.

## Check 3: If moire (stripe pattern) appears, take the following measures and scan again.

- Set one of the following settings in the Settings (Document Scan) dialog, Settings (Custom Scan) dialog, or Settings (Scan and Stitch) dialog of IJ Scan Utility, then scan from the IJ Scan Utility main screen.
  - Set Select Source to Magazine and set Color Mode to Color
  - Select the Reduce moire checkbox in Image Processing Settings
  - → Settings (Document Scan) Dialog
  - → Settings (Custom Scan) Dialog
  - → Settings (Scan and Stitch) Dialog
- Click **Driver** in the IJ Scan Utility main screen, then set one of the following settings.
  - Select Magazine for Image Adjustment
  - Select the **Descreen** checkbox

Refer to "Image Corrections and Color Adjustments" for details.

#### Note

If moire appears when you scan a digital print photo, take the above measures and scan again.

## Check 4: Clean the platen and document cover.

Check 5: If the item is in poor condition (dirty, faded, etc.), click Driver in the IJ Scan Utility main screen, then set Reduce Dust, Fading Correction, Grain Correction, etc.

Refer to "Image Corrections and Color Adjustments" for details.

# Check 6: If the color tone of images is different from the original document, take the following measures and scan again.

• Click **Driver** in the IJ Scan Utility main screen, then set **Image Adjustment** to **None**.

Refer to "Image Corrections and Color Adjustments" for details.

## Scanned Image Is Surrounded by Extra White Areas

## Check: Specify the scan area.

You can also manually specify the scan area in thumbnail view or when there are white margins along the item (for example, in photos), or when you want to create custom cropping frames.

→ Adjusting Cropping Frames in the Image Stitch Window

## **Cannot Scan at the Correct Size**

Check: Make sure that the items are placed correctly.

→ Placing Items (When Scanning from a Computer)

# Position or Size of the Image Cannot be Detected Correctly When Scanning from the Operation Panel

### Check 1: Make sure that the items are placed correctly.

→ Placing Items (When Scanning from a Computer)

### Check 2: Check that the settings match the item to be scanned.

If you cannot scan properly by automatically detecting the item type, specify the item type and size.

#### When Scanning from the Operation Panel

Refer to "Setting Items on the Operation Panel of the Machine" for your model from Home of the *Online Manual* for details on the setting items when scanning from the operation panel.

- When Scanning with IJ Scan Utility
  - → Scanning Photos
  - → Scanning Documents
  - → Scanning with Favorite Settings

# Item Is Placed Correctly, but the Scanned Image Is Slanted

Check: When Document or Magazine is selected for the item type, deselect the Correct slanted text document checkbox and scan the item again.

- ⇒ Settings (Document Scan) Dialog
- → Settings (Custom Scan) Dialog

# Scanned Image Is Enlarged (Reduced) on the Computer Monitor

## Check 1: Change the display setting in the application.

Refer to the application's manual for details. If you have any questions, contact the manufacturer of the application.

# Check 2: Click Driver in the IJ Scan Utility main screen, then change the resolution setting and scan again.

The higher the resolution, the larger the resulting image will be.

→ Resolution

#### **Problems with the Machine**

- → The Machine Cannot Be Powered On
- ➡ The Machine Turns Off Unintendedly
- **▶** Cannot Connect to Computer with a USB Cable Properly
- → Cannot Communicate with the Machine with USB Connection
- ➡ The Display on the Touch Screen Cannot Be Seen At All
- → An Unintended Language Is Displayed on the Touch Screen
- → Cannot Remove a Memory Card
- ➡ Print Head Holder Does Not Move to the Position for Replacing
- ➡ If the Output Tray Extension Comes Off

## The Machine Cannot Be Powered On

Check1 Touch the **ON** button.

Check2 Make sure that the power plug is securely plugged into the power cord connector of the machine, then turn it back on.

Check3 Unplug the machine from the power supply, then plug the machine back in and turn the machine back on after leaving it for at least 2 minutes.

If the problem is not resolved, contact the service center.

## The Machine Turns Off Unintendedly

Check Deactivate the setting to turn the unit off automatically.

The machine turns off automatically according to the elapsed time you specified if you activate the setting to turn the unit off automatically.

If you do not want the machine to turn off automatically, open Canon IJ Printer Utility, select **Power Settings** in the pop-up menu, then select **Disable** for **Auto Power Off** on **Auto Power**.

#### Note

- You can activate the setting to turn the machine on/off automatically from the operation panel of the machine.
  - → About ECO settings

#### **Cannot Connect to Computer with a USB Cable Properly**

## Printing or Scanning Speed Is Slow/Hi-Speed USB Connection Does Not Work

If your system environment is not fully compatible with Hi-Speed USB, the machine will operate at a lower speed provided under USB 1.1. In this case, the machine operates properly but printing or scanning speed may slow down due to communication speed.

Check the following to make sure that your system environment supports Hi-Speed USB connection.

- · Does the USB port on your computer support Hi-Speed USB connection?
- Does the USB cable or the USB hub support Hi-Speed USB connection?
   Be sure to use a certified Hi-Speed USB cable. We recommend that the cable is no longer than around 10 feet / 3 meters.
- Does the operating system of your computer support Hi-Speed USB connection?
   Obtain and install the latest update for your computer.
- Does the Hi-Speed USB driver operate properly?
   Obtain the latest version of the Hi-Speed USB driver compatible with your hardware and reinstall it on your computer.

#### >>>> Important

• For details on Hi-Speed USB of your system environment, contact the manufacturer of your computer, USB cable, or USB hub.

## **Cannot Communicate with the Machine with USB Connection**

Check1 Make sure that the machine is turned on.

Check2 Make sure that the USB cable is connected properly.

See Connecting the Machine to the Computer Using a USB Cable to connect the USB cable properly.

Check3 Do not start up IJ Network Tool while printing.

Check4 Do not print while IJ Network Tool is running.

## The Display on the Touch Screen Cannot Be Seen At All

#### • If the POWER lamp is off:

The machine is not powered on. Connect the power cord and touch the **ON** button.

#### • If the POWER lamp is lit:

The touch screen may be in the screen-saver mode. Tap the touch screen.

## An Unintended Language Is Displayed on the Touch Screen

Select the language you want to be displayed according to the following procedure.

1. Touch the **HOME** button and wait for about 5 seconds.

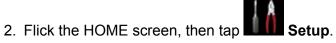

- → Using the Operation Panel
- 3. Tap Device settings.
- 4. Tap the fifth setting item from the top.
- 5. Tap the language for the touch screen.

## **Cannot Remove a Memory Card**

Contact the service center.

#### >>> Important

 Never attempt to remove a memory card using a thin stick or tweezers. Doing so may damage the machine.

#### >>> Note

• Exclusive adapters are required for the following memory cards. Insert these cards in the machine with adapters attached.

miniSD Card/miniSDHC Card/microSD Card/microSDHC Card/xD-Picture Card/xD-Picture Card Type M/xD-Picture Card Type H/Memory Stick Micro

#### Print Head Holder Does Not Move to the Position for Replacing

Check1 Is the **POWER** lamp off?

Check if the **POWER** lamp is lit.

The print head holder will not move unless the power is on. If the **POWER** lamp is off, close the operation panel and turn the machine on.

While the **POWER** lamp is flashing, the machine is initializing. Wait until the **POWER** lamp stops flashing and remains lit, and then open the operation panel again.

Check2 Is an error message displayed on the touch screen?

Close the operation panel, follow the Support Code (error number) displayed in the error message to resolve the error, and then reopen it. For details on how to resolve the error, refer to <u>Support Code List</u>.

Check3 Has the operation panel been left open for 10 minutes or longer?

If the operation panel is left open for more than 10 minutes, the print head holder moves to the position to protect it to prevent the print head from drying out. Close and reopen the operation panel to return the print head holder to the position for replacing.

Check4 Has the machine been printing continuously for a long period?

Close the operation panel, wait a while, then reopen it.

If the machine has been printing continuously for a long time, the print head holder may not move to the position for replacing since the print head may overheat.

#### Note

• Opening the operation panel while printing moves the print head holder to the position to protect it. Close the operation panel, and reopen it after printing finishes.

## If the Output Tray Extension Comes Off

If the output tray extension comes off, the paper output tray is not closed properly.

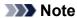

• The output tray extension comes off easily to avoid it being damaged.

Hold the paper output tray and move the output tray extension slowly until it clicks into place.

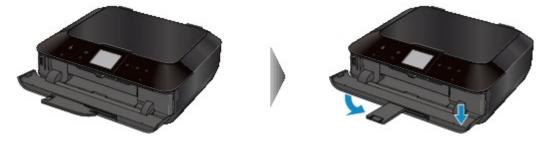

## **Problems with Installation/Downloading**

- → Cannot Install the MP Drivers
- → Uninstalling IJ Network Tool

## **Cannot Install the MP Drivers**

Reinstall the MP Drivers.

When you reinstall the MP Drivers, install the MP Drivers from our website.

## **Uninstalling IJ Network Tool**

Follow the procedure below to uninstall IJ Network Tool from your computer.

#### >>> Important

- Even if IJ Network Tool is uninstalled, you can print and scan from the computer over network. However, you cannot change the network settings over network.
- 1. Select **Applications** from the **Go** menu of Finder, double-click **Canon Utilities** > **IJ Network Tool**, drag the **Canon IJ Network Tool** icon into the **Trash**.
- 2. Restart the computer.

Empty the **Trash** and restart your computer.

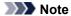

• To reinstall IJ Network Tool, uninstall IJ Network Tool, then install it again from our website.

## **About Errors/Messages Displayed**

- → If an Error Occurs
- → A Message Is Displayed
- ➡ Error Message Appears on a PictBridge (Wireless LAN) Compliant Device

#### If an Error Occurs

When an error occurs in printing such as the machine is out of paper or paper is jammed, a troubleshooting message is displayed automatically. Take the appropriate action described in the message.

When an error occurs, a Support Code (error number) is displayed on the computer screen or the touch screen.

· When a Support Code and a message are displayed on the computer screen:

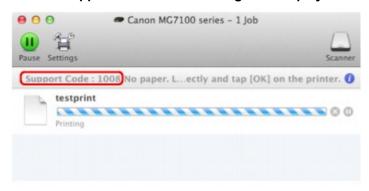

- \* The screen differs depending on the OS you are using.
- When a Support Code and a message are displayed on the touch screen:

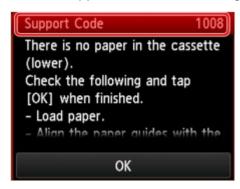

For details on how to resolve errors with Support Codes, refer to Support Code List.

#### >>> Note

- You can confirm the actions against errors with Support Codes on your computer or on the touch screen by searching a Support Code.
  - → Click Here to Search

For details on how to resolve errors without Support Codes, see A Message Is Displayed.

#### A Message Is Displayed

This section describes some of the errors or messages.

#### Note

 A Support Code (error number) is displayed on the computer or on the touch screen for some error or message. For details on errors with Support Codes, refer to <u>Support Code List</u>.

If a message is displayed on the touch screen, see below.

· A Message Is Displayed on the touch screen

If a message is displayed on the computer, see below.

- Error Regarding Automatic Duplex Printing Is Displayed
- The Inkjet Printer/Scanner/Fax Extended Survey Program Icon Appears

#### A Message Is Displayed on the touch screen

Confirm the message and take an appropriate action.

- Data of supported types are not saved.
  - There is no image data or document saved on the memory card that can be read by this machine.
  - The machine may not recognize the file if the file name or folder path contain certain characters.
     Use only alphanumeric characters.
  - Photo data edited or processed on a computer must be printed from the computer.

#### >>> Note

- When a photo which has been processed on a computer is selected, "?" is displayed on the touch screen.
- Cannot print the specified PDF file. An error has occurred while scanning the file, or the format is not supported, or the file is too large.
  - Make sure the PDF file is printable from a memory card. See Printing Documents (PDF File)
     Saved on a Memory Card for more information.

#### >>> Note

- The names of the PDF files are displayed even though they cannot be printed from the memory card. It is recommended you confirm whether they are printable. If one of the following conditions applies to the PDF files, they are not printable.
  - The **Details** screen is not displayed for the PDF file you want to print.
  - Characters other than machine name, IJ Scan Utility, or My Image Garden are displayed on Created with on the Details screen.
  - "?" is displayed on the preview screen.
- Data edited or processed on a computer must be printed from the computer.

 The specified PDF file contains unprintable data. Some portions may not be printed.

PDF file which contain lot of graphics or hi-resolution images may lose that data or stop before printing is completed. In this case, print from the computer.

The card is currently writable from PC. Set to [Not writable from PC].

The card slot is set to Writable from USB PC or Writable from LAN PC.

You cannot print from the memory card or save the scanned data to the memory card when the card slot is set to **Writable from USB PC** or **Writable from LAN PC**. After writing on the memory card, select **Not writable from PC** in **Read/write attribute** under **Device user settings**.

• Power was not turned off correctly the last time. Press the button when turning power off.

The power cord may have been unplugged last while the machine was still on.

Tap **OK** on the touch screen to dismiss the error.

#### Note

- See Notice for Unplugging the Power Cord for unplugging the power cord.
- · Cannot connect to the server. Please wait a while and try again.

You cannot connect to the server due to some communication error. When you have tried to access a photo sharing site, it is possible that your photos have been deleted.

Tap **OK** on the touch screen to dismiss the error, then try again after a while.

#### **Error Regarding Automatic Duplex Printing Is Displayed**

Check See <u>Cannot Print Properly with Automatic Duplex Printing</u> and take the appropriate action.

#### The Inkjet Printer/Scanner/Fax Extended Survey Program Icon Appears

If the Inkjet Printer/Scanner/Fax Extended Survey Program is installed, the printer and application software usage information is scheduled to be sent every month for about ten years. The **Inkjet Printer/Scanner/Fax Extended Survey Program** icon appears in the Dock when it is time to send the printer usage information.

Read the instructions on the screen after clicking the icon, then follow the procedure below.

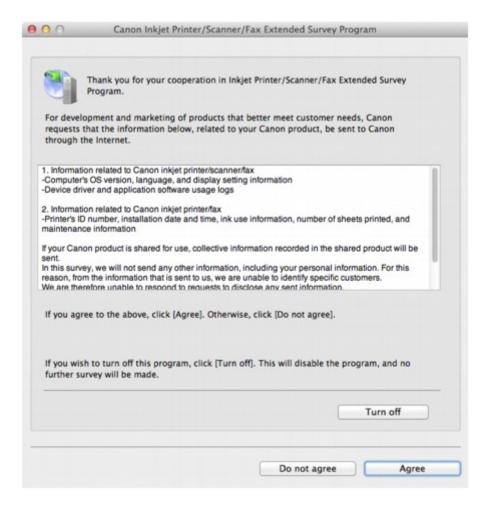

#### If you agree to participate in the survey program:

Click **Agree**, then follow the on-screen instructions. The printer usage information will be sent via the Internet. If you have followed the on-screen instructions, the information will be sent automatically from the second time onward and the confirmation screen will not be displayed again.

#### Note

If you deselect the Send automatically from the next time check box, the information will not
be sent automatically from the second time onward and the Inkjet Printer/Scanner/Fax
Extended Survey Program icon will appear in the Dock at the time of the next survey.

#### • If you do not agree to participate in the survey program:

Click **Do not agree**. The confirmation screen will be closed, and the survey at that time is skipped. The confirmation screen will be displayed again one month later.

#### To stop sending the information:

Click **Turn off**. The Inkjet Printer/Scanner/Fax Extended Survey Program is stopped, and the information will not be sent. To resume the survey, see <u>Changing the setting</u>:.

#### • To uninstall the Inkjet Printer/Scanner/Fax Extended Survey Program:

- 1. Stop the Inkjet Printer/Scanner/Fax Extended Survey Program.
  - ➡ Changing the setting:
- 2. Select **Applications** from the **Go** menu of Finder, and double-click the **Canon Utilities** folder, then the **Inkjet Extended Survey Program** folder.

- 3. Place the Canon Inkjet Printer/Scanner/Fax Extended Survey Program.app file into the Trash.
- 4. Restart the computer.

Empty the Trash and restart your computer.

#### · Changing the setting:

To display the confirmation screen every time the printer usage information is sent or to resume surveying, follow the procedure below.

- 1. Select **Applications** from the **Go** menu of Finder, and double-click the **Canon Utilities** folder, then the **Inkjet Extended Survey Program** folder.
- 2. Double-click the Canon Inkjet Printer/Scanner/Fax Extended Survey Program icon.

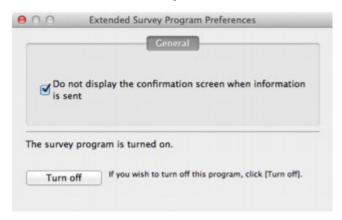

• Do not display the confirmation screen when information is sent:

If the check box is selected, the information will be sent automatically.

If the check box is not selected, the **Inkjet Printer/Scanner/Fax Extended Survey Program** icon will appear in the Dock at the time of the next survey. Click the icon, then follow the onscreen instructions.

• Turn off/Turn on button:

Click the Turn off button to stop the Inkjet Printer/Scanner/Fax Extended Survey Program.

Click the **Turn on** button to restart the Inkjet Printer/Scanner/Fax Extended Survey Program.

## **Error Message Appears on a PictBridge (Wireless LAN) Compliant Device**

The following are the possible errors that may occur when printing directly from a PictBridge (Wireless LAN) compliant device and the countermeasures to clear them.

#### Note

 This section describes errors that are indicated on Canon-brand PictBridge (Wireless LAN) compliant devices. The error messages and operations may vary depending on the device you are using. For errors on non-Canon PictBridge (Wireless LAN) compliant devices, check the Support Code (error number) on the touch screen and take the appropriate action to clear the error.

#### **Support Code List**

• For the errors indicated on the PictBridge (Wireless LAN) compliant device and their solution, also refer to the instruction manual of the device. For other troubles on the device, contact the manufacturer.

| Error Message<br>on the<br>PictBridge<br>(Wireless LAN)<br>Compliant<br>Device | Action                                                                                                    |
|--------------------------------------------------------------------------------|----------------------------------------------------------------------------------------------------|
| "Printer in use"                                                               | If the machine is printing from the computer or warming up, wait until the job ends.                                                                                                    |
|                                                                                | When it is ready, the machine starts printing automatically.                                                                                                    |
|                                                                                | If the machine is not printing from the computer or warming up, check the Support Code on the touch screen and take the appropriate action to resolve the error.                                            |
|                                                                                | ➡Support Code List                                                                                                    |
| "No paper"                                                                     | Load paper in the cassette, and select <b>Continue*</b> in the display on your PictBridge (Wireless LAN) compliant device.                                                                                  |
|                                                                                | * To resume printing, you can also tap <b>OK</b> on the touch screen instead of selecting <b>Continue</b> on the device.                                                                                    |
|                                                                                | See Cannot Print on the Disc Label for disc label printing.                                                                                                    |
| "Paper Error"                                                                  | If the paper output tray is closed, open it and select <b>Continue</b> * in the display on your PictBridge (Wireless LAN) compliant device.                                                                 |
|                                                                                | * To resume printing, you can also tap <b>OK</b> on the touch screen instead of selecting <b>Continue</b> on the device.                                                                                    |
|                                                                                | <ul> <li>If the inner cover (the cover of the disc tray) is opened, close it and select <b>Stop</b> in the display<br/>on your PictBridge (Wireless LAN) compliant device to stop printing.</li> </ul>      |
|                                                                                | See Cannot Print on the Disc Label for disc label printing.                                                                                                    |
|                                                                                | If neither of the above is applied, check the Support Code on the touch screen and take the appropriate action to resolve the error.                                                                        |
|                                                                                | ➡Support Code List                                                                                                    |
| "Paper jam"                                                                    | Select <b>Stop</b> in the display on your PictBridge (Wireless LAN) compliant device to stop printing.  Remove the jammed paper, load new paper, tap <b>OK</b> on the touch screen, and try printing again. |

| "Printer cover open"                        | Close the operation panel on the machine.                                                                                                    |
|---------------------------------------------|----------------------------------------------------------------------------------------------------|
| "Waste tank<br>full"/"Ink absorber<br>full" | The ink absorber is nearly full.  Check the Support Code on the touch screen and take the appropriate action to resolve the error.  Support Code List                                                                                                    |
| "No ink"/"Ink<br>cassette error"            | <ul> <li>The ink tank is not installed. Install the ink tank.</li> <li>➡Replacing an Ink Tank</li> <li>The ink tank is not compatible with this machine.</li> <li>Printing cannot be executed because the ink tank is not compatible with this machine.</li> <li>Install an appropriate ink tank.</li> <li>If you want to cancel printing, touch the machine's <b>Stop</b> button.</li> <li>➡Replacing an Ink Tank</li> <li>If the lamp on the ink tank is flashing, ink may have run out.</li> <li>Check the Support Code on the touch screen and take the appropriate action to resolve the error.</li> <li>➡Support Code List</li> </ul> |
| "Ink Error"                                 | An ink tank that was once empty is installed.  Check the Support Code on the touch screen and take the appropriate action to resolve the error.  Support Code List                                                                                                    |
| "Hardware Error"                            | The ink tank cannot be recognized. (The lamp on the ink tank is off.) Replace the ink tank.  → Replacing an Ink Tank                                                                                                    |
| "Printer error"                             | An error requiring servicing may have occurred.  Turn off the machine, and unplug the power cord of the machine from the power supply.  Plug the machine back in and turn the machine back on.  If the problem is not resolved, contact the service center.                                                                                                    |

#### If You Cannot Resolve the Problem

If you cannot resolve the problem with any of the workarounds in this chapter, please contact the seller of the machine or the service center.

Canon support staff are trained to be able to provide technical support to satisfy customers.

#### Caution

- If the machine emits any unusual sound, smoke, or odor, turn it off immediately. Unplug the power cord from the outlet and contact the seller or the service center. Never attempt to repair or disassemble the machine yourself.
- Attempts by customers to repair or take apart the machine will invalidate any warranty regardless of whether the warranty has expired.

Before contacting the service center, confirm the following:

- · Product name:
  - \* Your machine's name is located on the front cover of the setup manual.
- · Serial number: please refer to the setup manual
- · Details of the problem
- · What you tried to solve the problem, and what happened

# **Support Code List**

#### (MG7110, MG7120, MG7140, MG7150, MG7160, MG7170, MG7180)

The support code appears on the touch screen and the computer screen when an error occurs.

"Support Code" means the error number and appears with an error message.

When an error occurs, check the support code displayed on the touch screen or the computer screen and take the appropriate action.

### Support Code Appears on the Touch Screen and the Computer Screen

#### • 1000 to 1ZZZ

```
    1001
    1002
    1007
    1008
    1200
    1253

    1300
    1304
    1310
    1311
    1312
    1313

    1401
    1403
    1405
    1410
    1411
    1412

    1413
    1414
    1415
    1600
    1660
    1680

    1681
    1683
    1684
    1688
    1700
    1701

    1710
    1711
    1830
    1850
    1851
    1855

    1856
    1857
    1858
```

#### • 2000 to 2ZZZ

```
<u>2100</u> <u>2101</u> <u>2102</u> <u>2103</u> <u>2500</u> <u>2700</u>
```

#### 4000 to 4ZZZ

```
<u>4100</u> <u>4101</u> <u>4103</u>
```

#### • 5000 to 5ZZZ

```
        5011
        5012
        5100
        5101
        5200
        5400

        5B00
        5B01
        5B10
        5B11
        5C00
        5C20
```

#### • 6000 to 6ZZZ

```
      6000
      6001
      6002
      6500
      6502
      6800

      6801
      6900
      6901
      6902
      6910
      6911

      6920
      6921
      6930
      6931
      6932
      6933

      6934
      6935
      6936
      6937
      6938
      6940
```

```
6941 6942 6943 6944 6945 6946
6B10 6B20
```

### A000 to ZZZZ

B200 C000

About the support code for paper jam, you can also refer to Support Code List (When Paper Is Jammed).

# **Support Code List (When Paper Is Jammed)**

If the paper is jammed, remove it following the procedure appropriate for each case.

- If you can see the jammed paper at the paper output slot:
  - **→** 1300
- If the paper is jammed when automatic duplex printing:
  - **→**1304
- If the paper loaded in the cassette (upper) is jammed:
  - **→**1311
- If the paper loaded in the cassette (lower) is jammed:
  - → 1312
- If the paper is jammed as the machine pulled in the printed paper:
  - → 1313
- If the paper tears and you cannot remove it from the paper output slot or from the transport unit:
  - → Paper Is Jammed inside the Machine
- · Cases other than above:
  - → In Other Cases

#### Cause

Paper is jammed in the paper output slot.

#### **Action**

If you can see the jammed paper at the paper output slot, remove the paper following the procedure below.

#### >>> Note

- If you need to turn off the machine to remove jammed paper during printing, touch the **Stop** button to cancel print jobs before turning off the machine.
- 1. Pull the paper out slowly.

Hold the paper with your hands, then pull the paper out slowly not to tear it.

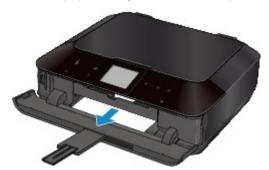

### Note

- If you cannot pull the paper out, turn the machine off and turn it back on. The paper may be ejected automatically.
- If the paper tears and you cannot remove the jammed paper from the paper output slot, remove the paper from inside the machine.
  - → Paper Is Jammed inside the Machine
- 2. Reload the paper, and tap **OK** on the touch screen of the machine.

If you turned off the machine in step 1, all print jobs in the queue are canceled. Reprint if necessary.

#### Note

- When reloading the paper, confirm that you are using the paper suited for printing and are loading it correctly.
- We recommend you use paper other than A5 sized one to print documents with photos or graphics; otherwise, the printout may curl and cause paper exit jams.

If you cannot remove the paper or the paper tears inside the machine, or if the paper jam error continues after removing the paper, contact the service center.

### Cause

Paper is jammed when performing automatic duplex printing.

## Action

If the paper is jammed when performing automatic duplex printing, remove the paper following the procedure below.

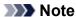

- If you need to turn off the machine to remove jammed paper during printing, touch the **Stop** button to cancel print jobs before turning off the machine.
- 1. Detach the rear cover.

Pull out the rear cover.

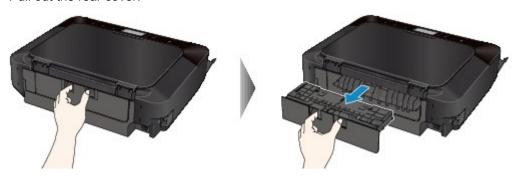

2. Detach the transport unit cover.

Lift up the transport unit cover, then pull it out.

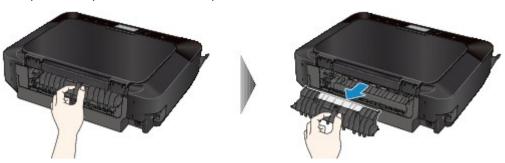

3. Pull out the paper slowly.

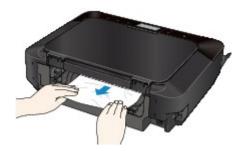

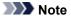

- Do not touch the inner parts of the machine.
- If you cannot pull out the paper, open the paper output tray.
- 4. Attach the transport unit cover.

Insert the transport unit cover to the back of the machine.

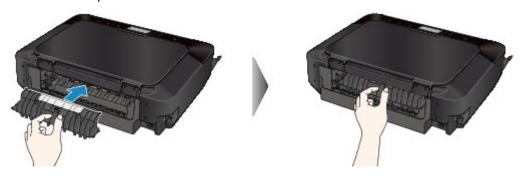

5. Attach the rear cover.

Insert the rear cover to the back of the machine.

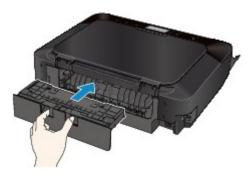

If you were not able to remove the paper out in step 3:

- 6. Detach the lower and upper cassettes.
- 7. Pull out the paper slowly.

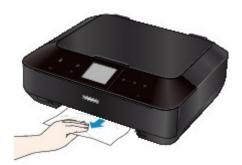

8. If the paper protrudes from the cassette, remove the paper, then reload it after aligning the edges of the sheets.

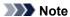

• When reloading the paper, confirm that you are using the paper suited for printing and are loading it correctly.

9. Attach the cassettes to the machine, then tap  ${\bf OK}$  on the touch screen.

If you cannot remove the paper or the paper tears inside the machine, or if the paper jam error continues after removing the paper, contact the service center.

### Cause

The paper loaded in the cassette (upper) is jammed.

### Action

If the paper loaded in the cassette (upper) is jammed, remove the paper following the procedure below.

### >>> Note

• If you need to turn off the machine to remove jammed paper during printing, touch the **Stop** button to cancel print jobs before turning off the machine.

#### 1. Detach the rear cover.

Pull out the rear cover.

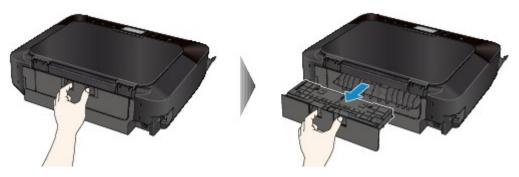

2. Detach the transport unit cover.

Lift up the transport unit cover, then pull it out.

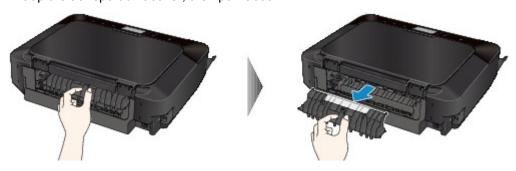

3. Pull out the paper slowly.

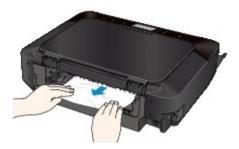

### Note

• Do not touch the inner parts of the machine.

- If you cannot pull out the paper, open the paper output tray.
- 4. Attach the transport unit cover.

Insert the transport unit cover to the back of the machine.

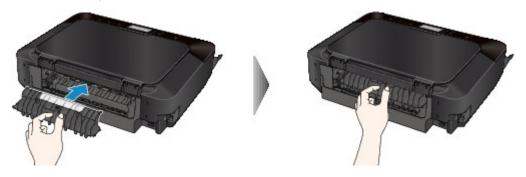

5. Attach the rear cover.

Insert the rear cover to the back of the machine.

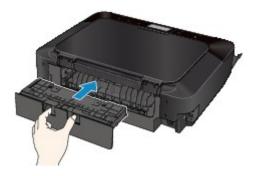

If you were not able to remove the paper out in step 3:

- 6. Detach the lower and upper cassettes.
- 7. Pull out the paper slowly.

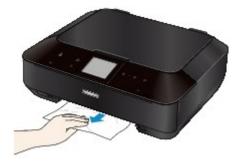

8. If the paper protrudes from the cassette, remove the paper, then reload it after aligning the edges of the sheets.

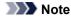

- When reloading the paper, confirm that you are using the paper suited for printing and are loading it correctly.
- 9. Attach the cassettes to the machine, then tap **OK** on the touch screen.

| after removing the paper, contact the service center. |  |
|-------------------------------------------------------|--|
|                                                       |  |
|                                                       |  |
|                                                       |  |
|                                                       |  |
|                                                       |  |
|                                                       |  |
|                                                       |  |
|                                                       |  |
|                                                       |  |
|                                                       |  |
|                                                       |  |
|                                                       |  |
|                                                       |  |
|                                                       |  |
|                                                       |  |
|                                                       |  |
|                                                       |  |
|                                                       |  |
|                                                       |  |
|                                                       |  |
|                                                       |  |
|                                                       |  |
|                                                       |  |
|                                                       |  |
|                                                       |  |
|                                                       |  |
|                                                       |  |
|                                                       |  |
|                                                       |  |
|                                                       |  |
|                                                       |  |
|                                                       |  |
|                                                       |  |

If you cannot remove the paper or the paper tears inside the machine, or if the paper jam error continues

### Cause

The paper loaded in the cassette (lower) is jammed.

### **Action**

If the paper loaded in the cassette (lower) is jammed, remove the paper following the procedure below.

#### Note

• If you need to turn off the machine to remove jammed paper during printing, touch the **Stop** button to cancel print jobs before turning off the machine.

#### 1. Detach the rear cover.

Pull out the rear cover.

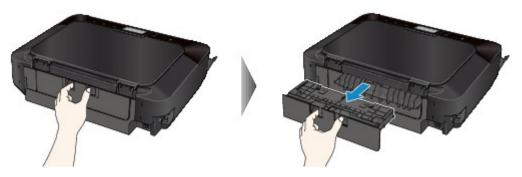

2. Pull out the paper slowly.

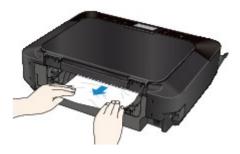

### Note

- Do not touch the inner parts of the machine.
- Open the paper output tray if you cannot pull out the paper.

#### 3. Attach the rear cover.

Insert the rear cover to the back of the machine.

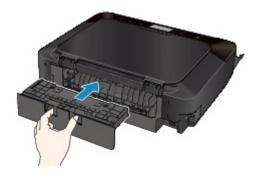

If you were not able to remove the paper out in step 2:

- 4. Detach the lower and upper cassettes.
- 5. Pull out the paper slowly.

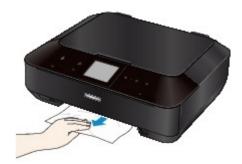

6. If the paper protrudes from the cassette, remove the paper, then reload it after aligning the edges of the sheets.

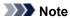

- When reloading the paper, confirm that you are using the paper suited for printing and are loading it correctly.
- 7. Attach the cassettes to the machine, then tap **OK** on the touch screen.

If you cannot remove the paper or the paper tears inside the machine, or if the paper jam error continues after removing the paper, contact the service center.

### Cause

The paper is jammed as the machine pulled in the printed paper.

### **Action**

If the paper is jammed as the machine pulled in the printed paper, remove the paper following the procedure below.

### >>> Important

• If the printed paper piles up on the paper output slot, the machine may pull it in and the paper is jammed inside the machine. Remove the printed paper from the paper output tray before it amounts to 50 sheets.

### >>> Note

- If you need to turn off the machine to remove jammed paper during printing, touch the **Stop** button to cancel print jobs before turning off the machine.
- 1. Detach the rear cover.

Pull out the rear cover.

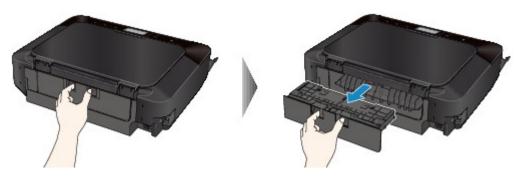

2. Detach the transport unit cover.

Lift up the transport unit cover, then pull it out.

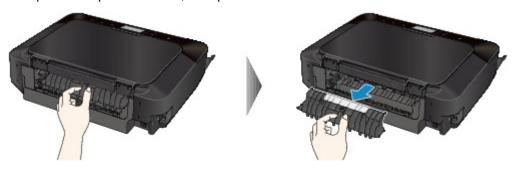

3. Pull out the paper slowly.

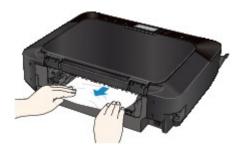

### >>> Note

- Do not touch the inner parts of the machine.
- If you cannot pull out the paper, open the paper output tray.

## 4. Attach the transport unit cover.

Insert the transport unit cover to the back of the machine.

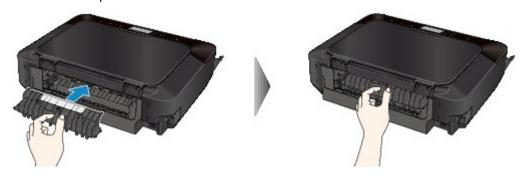

### 5. Attach the rear cover.

Insert the rear cover to the back of the machine.

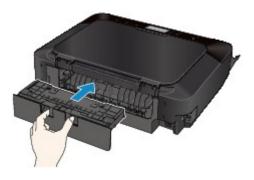

If you were not able to remove the paper out in step 3:

- 6. Detach the lower and upper cassettes.
- 7. Pull out the paper slowly.

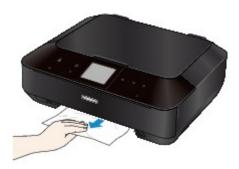

8. If the paper protrudes from the cassette, remove the paper, then reload it after aligning the edges of the sheets.

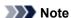

- When reloading the paper, confirm that you are using the paper suited for printing and are loading it correctly.
- 9. Attach the cassettes to the machine, then tap **OK** on the touch screen.

If you cannot remove the paper or the paper tears inside the machine, or if the paper jam error continues after removing the paper, contact the service center.

# Paper Is Jammed inside the Machine

If the jammed paper tears and you cannot remove the paper from the paper output slot or if the jammed paper remains inside the machine, remove the paper following the procedure below.

#### >>> Note

- If you need to turn off the machine to remove jammed paper during printing, touch the **Stop** button to cancel print jobs before turning off the machine.
- 1. Turn off the machine, and unplug the power cord of the machine from the power supply.
- 2. Lift up and open the operation panel until it stops.

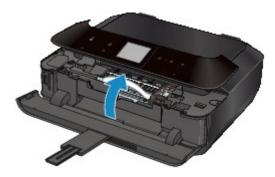

### >>> Important

• Do not touch the clear film (A) or the white belt (B).

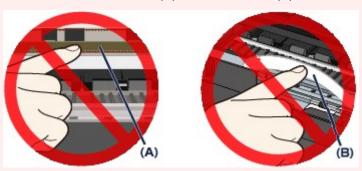

If the paper or your hands touch these parts and blot or scratch them, the machine can be damaged.

3. Make sure that the jammed paper is not under the print head holder.

If the jammed paper is under the print head holder, move the print head holder to the right edge or the left edge whichever is easier to remove the paper.

When you move the print head holder, hold the top of the print head holder and slide it slowly to the right edge or the left edge.

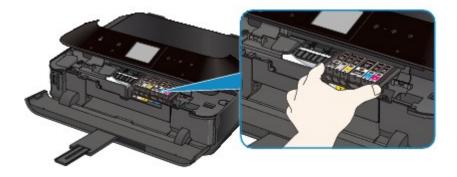

4. Hold the jammed paper with your hands.

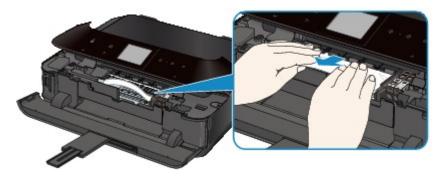

If the paper is rolled up, pull it out.

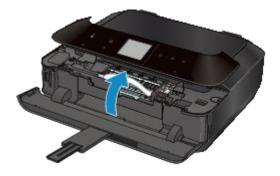

5. Pull the paper slowly not to tear it, then pull the paper out.

Keep an angle of the paper about 45 degrees and pull it slowly.

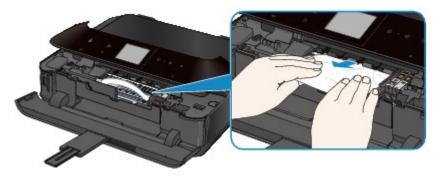

6. Make sure that all the jammed paper is removed.

If the paper is torn, a piece of paper may remain inside the machine. Check the following and remove the piece of paper if it remains.

- Does the piece of paper remain under the print head holder?
- Does the little piece of paper remain inside the machine?

• Does the piece of paper remain in the right side or the left side space (C) inside the machine?

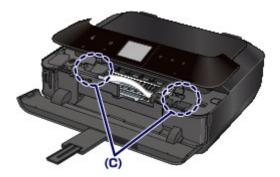

### 7. Close the operation panel slowly.

All print jobs in the queue are canceled. Reprint if necessary.

### >>>> Note

When reloading the paper, confirm that you are using the paper suited for printing and are loading it
correctly. If the message about paper jam is displayed on the touch screen of the machine or on
the computer screen when you resume printing after removing all the jammed paper, a piece of
paper may remain inside the machine. In this case, confirm that no piece of paper remains inside
the machine.

If you cannot remove the paper or the paper tears inside the machine, or if the paper jam error continues after removing the paper, contact the service center.

# **In Other Cases**

Make sure of the following:

Check1 Are there any foreign objects around the paper output slot?

Check2 Are the transport unit cover and the rear cover attached properly?

Check3 Is the paper curled?

Load the paper after correcting its curl.

### Cause

There is no disc tray.

## Action

When printing on printable discs (BD/DVD/CD, etc.), use the disc tray supplied with this machine ("J" is on the upper side). Place a printable disc on the disc tray, attach the disc tray to the machine, then tap **OK** on the touch screen.

### Cause

Printable disc (BD/DVD/CD, etc.) is not set.

## **Action**

When printing on printable discs, use the disc tray supplied with this machine ("J" is on the upper side). Place a printable disc on the disc tray, attach the disc tray to the machine, then tap **OK** on the touch screen.

### Cause

Possible causes include the following.

- There is no paper in the cassette (upper).
- The paper source is incorrect.
- · Paper is not loaded properly.

#### **Action**

Take the corresponding actions below.

- · Load paper in the cassette (upper).
- Load paper in the paper source suitable for the paper size.

The small size photo paper such as  $4" \times 6"$  (10 x 15 cm) or  $5" \times 7"$  (13 x 18 cm), or Hagaki can be loaded in the cassette (upper).

### >>> Important

- If you cut plain paper into small size such as 4" x 6" (10 x 15 cm) or 5" x 7" (13 x 18 cm) and try to print on it, the paper jam will occur.
- Align the paper guides with the both edges of the paper when you load paper.

After carrying out the above measures, tap **OK** on the touch screen to dismiss the error.

### Cause

Possible causes include the following.

- There is no paper in the cassette (lower).
- The paper source is incorrect.
- · Paper is not loaded properly.

### **Action**

Take the corresponding actions below.

- · Load paper in the cassette (lower).
- Load paper in the paper source suitable for the paper size.

The large size photo paper or plain paper such as A4, B5, A5,  $8" \times 10"$  (20 x 25 cm), Letter, or Legal, or envelope can be loaded in the cassette (lower).

• Align the paper guides with the both edges of the paper when you load paper.

After carrying out the above measures, tap **OK** on the touch screen to dismiss the error.

## Cause

The operation panel is open.

# **Action**

Close the operation panel and wait for a while.

Do not close it while you are replacing an ink tank.

## Cause

The paper output tray did not open.

# Action

Open the paper output tray, then tap  $\mathbf{OK}$  on the touch screen.

### Cause

The size of paper may not be compatible with automatic duplex printing.

### **Action**

The sizes of media suitable for auto duplex printing are A4, Letter, A5, B5, and Hagaki. Make sure that the size of the paper loaded in the machine is correct. Tapping **OK** on the touch screen will eject the paper and restart printing from the front side of the next paper. The reverse side of the ejected sheet will not be printed.

## Cause

The print head may be damaged.

# **Action**

Contact the service center.

## Cause

The print head may be damaged.

# **Action**

Contact the service center.

## Cause

The print head may be damaged.

# **Action**

Contact the service center.

## Cause

The ink tank cannot be recognized.

# **Action**

# Cause

The ink tank cannot be recognized.

# **Action**

## Cause

The ink tank cannot be recognized.

# **Action**

## Cause

The ink tank cannot be recognized.

# **Action**

## Cause

The ink tank cannot be recognized.

# **Action**

## Cause

The ink tank cannot be recognized.

# **Action**

### Cause

If the lamp on the ink tank is flashing, ink may have run out.

### **Action**

Replacing the ink tank is recommended.

If printing is in progress and you want to continue printing, tap **OK** on the machine with the ink tank installed. Then printing can continue. Replacing the ink tank is recommended after the printing. The machine may be damaged if printing is continued under the ink out condition.

### >>>> Note

• If multiple ink lamps are flashing red, check the status of each ink tank.

## Cause

The ink tank is not installed.

## **Action**

Install the ink tank.

## Cause

Some ink tanks are not installed in the correct position. (The lamp on the ink tank flashes.)

## **Action**

Confirm that the ink tanks are installed in the appropriate positions.

## Cause

More than one ink tanks of the same color are installed. (The lamp on the ink tank flashes.)

## **Action**

Confirm that the ink tanks are installed in the appropriate positions.

#### Cause

The remaining ink level cannot be correctly detected. (The lamp on the ink tank flashes.)

#### **Action**

Replace the ink tank and close the operation panel.

Printing with an ink tank that was once empty may damage the machine.

If you want to continue printing in this condition, you need to release the function for detecting the remaining ink level. Touch the machine's **Stop** button for at least 5 seconds, and then release it.

With this operation, releasing the function for detecting the remaining ink level is memorized. Please be advised that Canon shall not be liable for any machine malfunction or damage caused by refilled ink tanks.

#### Note

• If the function for detecting the remaining ink level is disabled, the ink tank in gray is displayed on the touch screen when checking the current ink level.

#### Cause

The ink tank cannot be recognized.

## **Action**

Printing cannot be executed because the ink tank may not be installed properly or may not be compatible with this machine.

Install the appropriate ink tank.

If you want to cancel printing, touch the machine's **Stop** button.

#### Cause

The ink has run out. (The lamp on the ink tank flashes.)

#### **Action**

Replace the ink tank and close the operation panel.

Printing under the current condition may damage the machine.

If you want to continue printing in this condition, you need to release the function for detecting the remaining ink level. Touch the machine's **Stop** button for at least 5 seconds, and then release it.

With this operation, releasing the function for detecting the remaining ink level is memorized. Please be advised that Canon shall not be liable for any malfunction or trouble which may be caused by continuation of printing under the ink out condition.

#### Note

• If the function for detecting the remaining ink level is disabled, the ink tank in grey is displayed in the remaining ink volume screen on the touch screen.

## Cause

The ink absorber is almost full.

## **Action**

## Cause

The ink absorber is almost full.

## **Action**

## Cause

The ink absorber is almost full.

## **Action**

## Cause

The ink absorber is almost full.

## **Action**

#### Cause

A certain period of time has elapsed while disc label printing is in progress.

## **Action**

If a certain period of time has elapsed while disc label printing is in progress, the machine stops initializing.

The machine resumes initializing by tapping **OK** on the touch screen.

Try the operation again following the instructions on the touch screen.

## Cause

The inner cover (the cover of the disc tray) is closed.

## **Action**

Open the inner cover with the operation panel closed, attach the disc tray properly, then tap  $\mathbf{OK}$  on the touch screen.

## Cause

The inner cover (the cover of the disc tray) is open.

## **Action**

When printing other than disc label printing is started, close the inner cover.

Close the inner cover, then tap  $\mathbf{OK}$  on the touch screen.

## Cause

The inner cover (the cover of the disc tray) has been closed.

## Action

Open the inner cover with the operation panel closed, then tap  $\mathbf{OK}$  on the touch screen.

Do not open or close the inner cover while printing is in progress. Doing so may damage the machine.

#### Cause

The inner cover (the cover of the disc tray) has been opened.

## **Action**

While printing other than disc label printing, close the inner cover.

Close the inner cover, then tap  $\mathbf{OK}$  on the touch screen.

Do not open or close the inner cover while printing is in progress. Doing so may damage the machine.

#### Cause

The inner cover (the cover of the disc tray) is open when starting disc label printing.

## Action

When starting disc label printing, close the inner cover for the machine to prepare to print.

Close the inner cover with the operation panel closed, then tap  ${\bf OK}$  on the touch screen.

#### Cause

The inner cover (the cover of the disc tray) is open after replacing the ink tank.

## Action

After replacing the ink tank, close the inner cover and the operation panel.

Tap  $\mathbf{OK}$  on the touch screen of the machine to dismiss the error.

#### Cause

Paper larger than the paper size in the print settings is loaded.

#### **Action**

Check the size of the loaded paper, then tap **OK** on the touch screen of the machine.

The touch screen is displayed as follows.

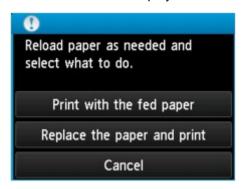

Reload paper as necessary, then select what to do.

#### >>>> Important

• When **Print with the fed paper** is selected, the machine does not detect the paper width for the current print job.

To disable the machine to detect the paper width for all subsequent print jobs, set the machine not to detect the paper width by using the operation panel, the printer driver, or Remote UI.

#### Cause

Paper smaller than the paper size in the print settings is loaded.

## **Action**

Check the size of the loaded paper, then tap **OK** on the touch screen of the machine.

The touch screen is displayed as follows.

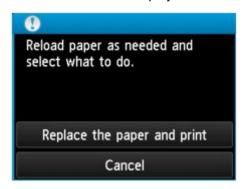

Reload paper as necessary, then select what to do.

#### Cause

The machine has detected that the paper has been fed aligned to one side.

## **Action**

Load the paper into the center of the cassette, then slide the paper guides to align with the both edges of the paper stack.

Insert the cassette, then tap  $\mathbf{OK}$  on the touch screen of the machine to dismiss the error.

#### Cause

The machine cannot detect the paper size.

## **Action**

Touch the machine's **Stop** button to dismiss the error, then try to print again.

If this error still occurs even after printing again, set the machine not to detect the paper width by using the operation panel, the printer driver, or Remote UI.

#### >>> Note

• Depending on the type of paper, the machine may not detect the paper width.

Additionally, if the operation panel is opened while printing is in progress, the machine may not detect the paper width.

#### Cause

The cause of following may have occurred the failure of Automatic Print Head Alignment.

- · Print head nozzles are clogged.
- The paper of size other than A4 or Letter is loaded in the cassette (lower).
- The paper output slot is exposed to strong light.

#### Action

Tap **OK** on the touch screen to dismiss the error, then take the actions described below.

- Print the nozzle check pattern to check the status of the print head.
- Load a sheet of A4/Letter-sized Canon Matte Photo Paper MP-101 and perform Automatic Print Head Alignment again.
- Adjust your operating environment and/or the position of the machine so that the paper output slot is not exposed directly to strong light.

After carrying out the above measures, if the problem continues after aligning the print head again, tap **OK** on the touch screen to dismiss the error, and then perform Manual Print Head Alignment.

## Cause

Some errors occurred while copying and a certain time passed.

## **Action**

Tap **OK** on the touch screen to dismiss the error, and try to copy again.

#### Cause

The specified data cannot be printed.

## **Action**

When you print the contents on CREATIVE PARK PREMIUM, confirm the message on the computer screen, make sure that genuine Canon ink tanks are installed properly for all colors, then start printing again.

#### Cause

The machine does not support the paper size you specified.

#### **Action**

Touch the **Stop** button, specify the proper paper size, then print again.

If you print on the non-standard size paper, you can specify a custom size within the following range to print.

- Loading in the cassette (upper):
  - -Width: 89.0 mm to 200.0 mm (3.50 inches to 7.87 inches)
  - -Height: 127.0 mm to 184.9 mm (5.00 inches to 7.28 inches)
- Loading in the cassette (lower):
  - -Width: 90.0 mm to 215.9 mm (3.54 inches to 8.50 inches)
  - -Height: 185.0 mm to 355.6 mm (7.29 inches to 14.00 inches)

## Cause

Cannot perform automatic duplex printing with the current paper size setting.

## Action

Touch the machine's **Stop** button, to cancel printing.

Then, change the paper size setting and print again.

#### Cause

Printer error has occurred.

## **Action**

Turn off the machine, and unplug the power cord of the machine from the power supply.

Plug the machine back in and turn the machine back on.

#### Cause

Printer error has occurred.

## **Action**

Turn off the machine, and unplug the power cord of the machine from the power supply.

Plug the machine back in and turn the machine back on.

#### Cause

Printer error has occurred.

#### **Action**

Cancel printing, and turn off the machine. Then clear the jammed paper or protective material that is preventing the print head holder from moving, and turn on the machine again.

If the problem is not resolved, contact the service center.

#### >>> Important

• When you clear the jammed paper or protective material that is preventing the print head holder from moving, be careful not to touch the components inside the machine. The machine may not print out properly if you touch it.

#### Cause

Printer error has occurred.

## **Action**

Remove the protective material that is preventing the print head holder from moving, turn the machine off, and turn it back on.

#### Cause

Printer error has occurred.

## **Action**

Turn off the machine, and unplug the power cord of the machine from the power supply.

Plug the machine back in and turn the machine back on.

#### Cause

Printer error has occurred.

## **Action**

Turn off the machine, and unplug the power cord of the machine from the power supply.

Plug the machine back in and turn the machine back on.

## Cause

Printer error has occurred.

## **Action**

## Cause

Printer error has occurred.

## **Action**

## Cause

Printer error has occurred.

## **Action**

## Cause

Printer error has occurred.

## **Action**

## 5C00

#### Cause

Printer error has occurred.

## **Action**

Turn off the machine, and unplug the power cord of the machine from the power supply.

Plug the machine back in and turn the machine back on.

## 5C20

#### Cause

Printer error has occurred.

## **Action**

Turn off the machine, and unplug the power cord of the machine from the power supply.

Plug the machine back in and turn the machine back on.

#### Cause

Printer error has occurred.

## **Action**

Turn off the machine, and unplug the power cord of the machine from the power supply.

Plug the machine back in and turn the machine back on.

#### Cause

Printer error has occurred.

## Action

If the paper output tray is closed, open it.

Turn off the machine, and unplug the power cord of the machine from the power supply.

Plug the machine back in and turn the machine back on.

If the problem is not resolved, contact the service center.

#### >>> Important

• Do not close the paper output tray while the machine is in operation; otherwise, an error will occur.

#### Cause

Printer error has occurred.

## Action

If the paper output tray is closed, open it.

Turn off the machine, and unplug the power cord of the machine from the power supply.

Plug the machine back in and turn the machine back on.

If the problem is not resolved, contact the service center.

#### >>> Important

• Do not close the paper output tray while the machine is in operation; otherwise, an error will occur.

#### Cause

Printer error has occurred.

## **Action**

Turn off the machine, and unplug the power cord of the machine from the power supply.

Plug the machine back in and turn the machine back on.

#### Cause

Printer error has occurred.

## **Action**

Turn off the machine, and unplug the power cord of the machine from the power supply.

Plug the machine back in and turn the machine back on.

#### Cause

Printer error has occurred.

## **Action**

Turn off the machine, and unplug the power cord of the machine from the power supply.

Plug the machine back in and turn the machine back on.

#### Cause

Printer error has occurred.

## **Action**

Turn off the machine, and unplug the power cord of the machine from the power supply.

Plug the machine back in and turn the machine back on.

#### Cause

Printer error has occurred.

## **Action**

Turn off the machine, and unplug the power cord of the machine from the power supply.

Plug the machine back in and turn the machine back on.

#### Cause

Printer error has occurred.

## **Action**

Turn off the machine, and unplug the power cord of the machine from the power supply.

Plug the machine back in and turn the machine back on.

#### Cause

Printer error has occurred.

## **Action**

Turn off the machine, and unplug the power cord of the machine from the power supply.

Plug the machine back in and turn the machine back on.

#### Cause

Printer error has occurred.

## **Action**

Turn off the machine, and unplug the power cord of the machine from the power supply.

Plug the machine back in and turn the machine back on.

#### Cause

Printer error has occurred.

## **Action**

Turn off the machine, and unplug the power cord of the machine from the power supply.

Plug the machine back in and turn the machine back on.

#### Cause

Printer error has occurred.

## **Action**

Turn off the machine, and unplug the power cord of the machine from the power supply.

Plug the machine back in and turn the machine back on.

#### Cause

Printer error has occurred.

## **Action**

Turn off the machine, and unplug the power cord of the machine from the power supply.

Plug the machine back in and turn the machine back on.

#### Cause

Printer error has occurred.

## **Action**

Turn off the machine, and unplug the power cord of the machine from the power supply.

Plug the machine back in and turn the machine back on.

#### Cause

Printer error has occurred.

## **Action**

Turn off the machine, and unplug the power cord of the machine from the power supply.

Plug the machine back in and turn the machine back on.

#### Cause

Printer error has occurred.

## **Action**

Turn off the machine, and unplug the power cord of the machine from the power supply.

Plug the machine back in and turn the machine back on.

#### Cause

Printer error has occurred.

## **Action**

Turn off the machine, and unplug the power cord of the machine from the power supply.

Plug the machine back in and turn the machine back on.

#### Cause

Printer error has occurred.

## **Action**

Turn off the machine, and unplug the power cord of the machine from the power supply.

Plug the machine back in and turn the machine back on.

#### Cause

Printer error has occurred.

## **Action**

Turn off the machine, and unplug the power cord of the machine from the power supply.

Plug the machine back in and turn the machine back on.

#### Cause

Printer error has occurred.

## **Action**

Turn off the machine, and unplug the power cord of the machine from the power supply.

Plug the machine back in and turn the machine back on.

#### Cause

Printer error has occurred.

## **Action**

Turn off the machine, and unplug the power cord of the machine from the power supply.

Plug the machine back in and turn the machine back on.

#### Cause

Printer error has occurred.

## **Action**

Turn off the machine, and unplug the power cord of the machine from the power supply.

Plug the machine back in and turn the machine back on.

#### Cause

Printer error has occurred.

## **Action**

Turn off the machine, and unplug the power cord of the machine from the power supply.

Plug the machine back in and turn the machine back on.

#### Cause

Printer error has occurred.

## **Action**

Turn off the machine, and unplug the power cord of the machine from the power supply.

Plug the machine back in and turn the machine back on.

#### Cause

Printer error has occurred.

## **Action**

Turn off the machine, and unplug the power cord of the machine from the power supply.

Plug the machine back in and turn the machine back on.

#### Cause

Printer error has occurred.

## **Action**

Turn off the machine, and unplug the power cord of the machine from the power supply.

Plug the machine back in and turn the machine back on.

#### Cause

Printer error has occurred.

## **Action**

Turn off the machine, and unplug the power cord of the machine from the power supply.

Plug the machine back in and turn the machine back on.

#### Cause

Printer error has occurred.

## **Action**

Turn off the machine, and unplug the power cord of the machine from the power supply.

Plug the machine back in and turn the machine back on.

#### Cause

Printer error has occurred.

## **Action**

Turn off the machine, and unplug the power cord of the machine from the power supply.

Plug the machine back in and turn the machine back on.

## 6B10

#### Cause

Printer error has occurred.

## **Action**

Turn off the machine, and unplug the power cord of the machine from the power supply.

Plug the machine back in and turn the machine back on.

## 6B20

#### Cause

Printer error has occurred.

## **Action**

Turn off the machine, and unplug the power cord of the machine from the power supply.

Plug the machine back in and turn the machine back on.

# B200

#### Cause

An error requiring you to contact the service center has occurred.

## **Action**

Turn off the machine, and unplug the power cord of the machine from the power supply. Contact the service center.

# C000

#### Cause

Printer error has occurred.

## **Action**

Turn off the machine, and unplug the power cord of the machine from the power supply.

Plug the machine back in and turn the machine back on.